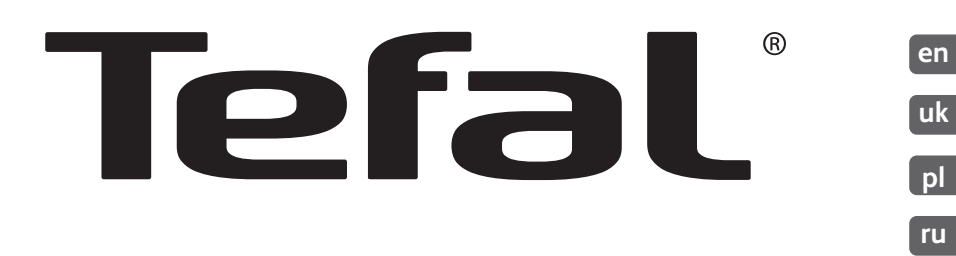

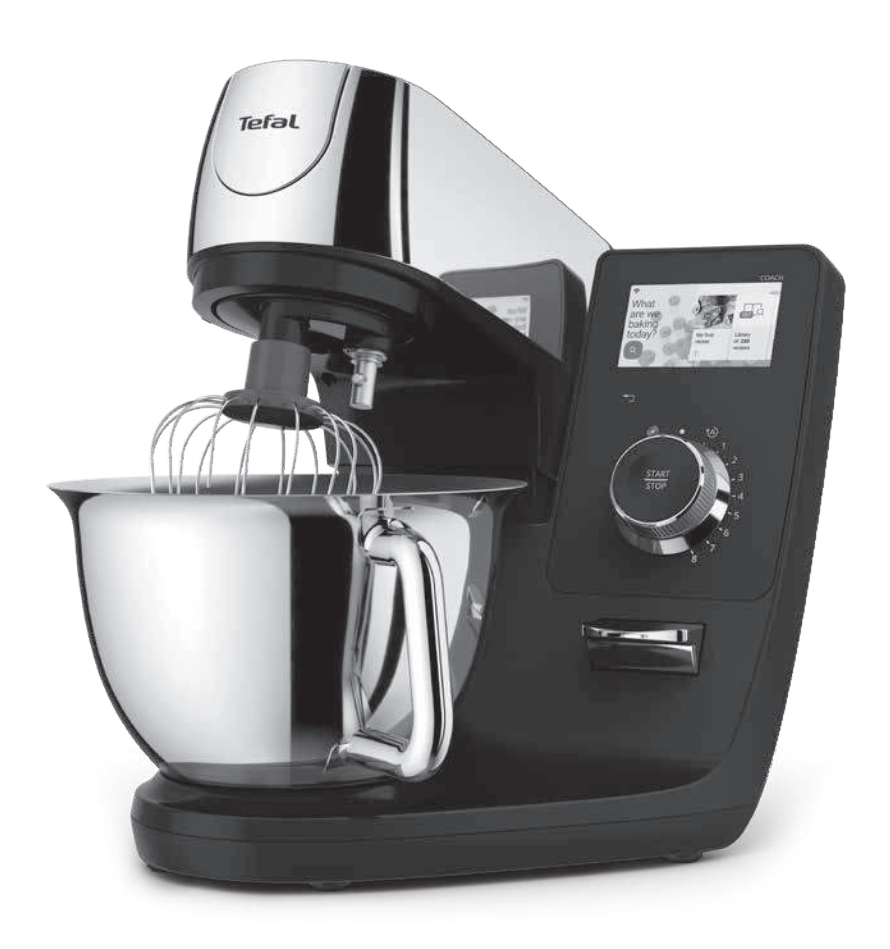

# **I-COACH TOUCH WIFI**

www.tefal.com

## $\boxed{en}$

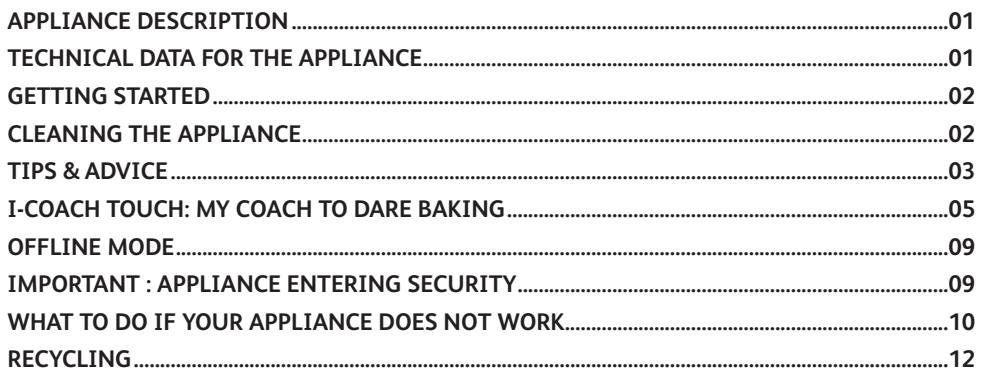

## **uk**

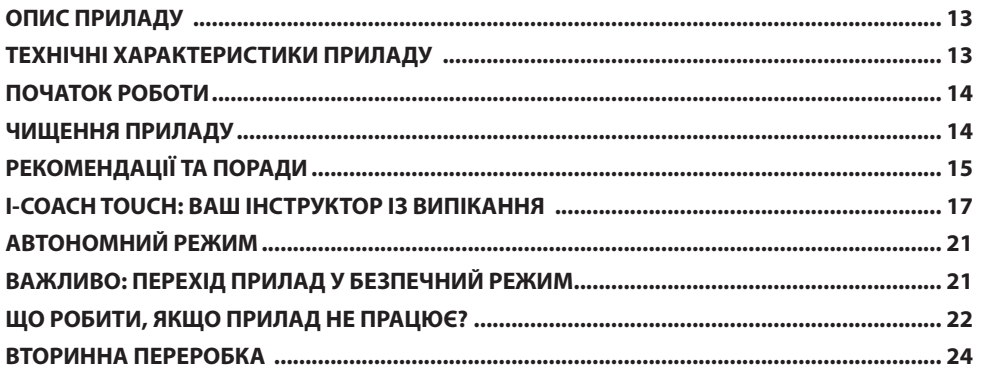

## $\boxed{\mathsf{pl}}$

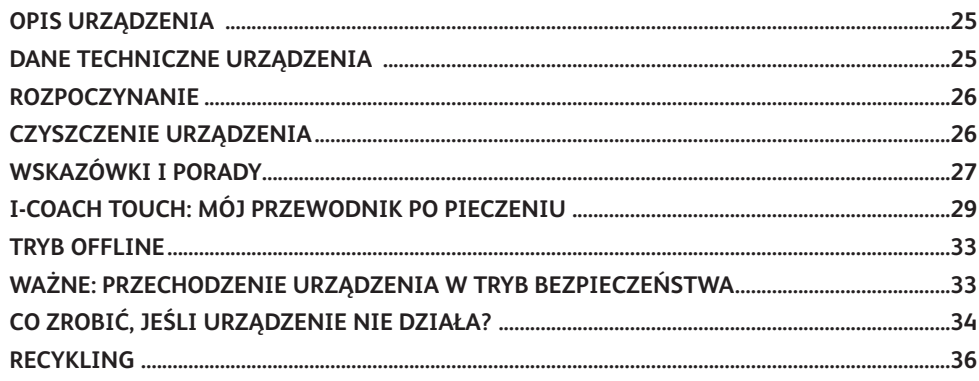

## ru

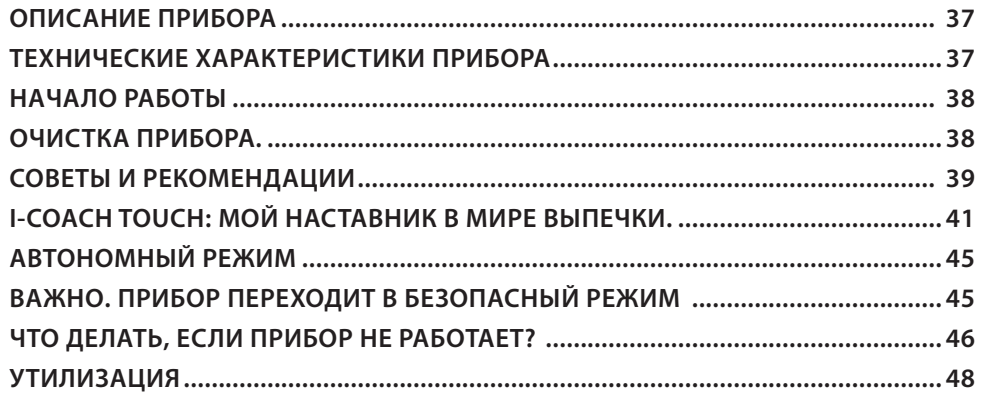

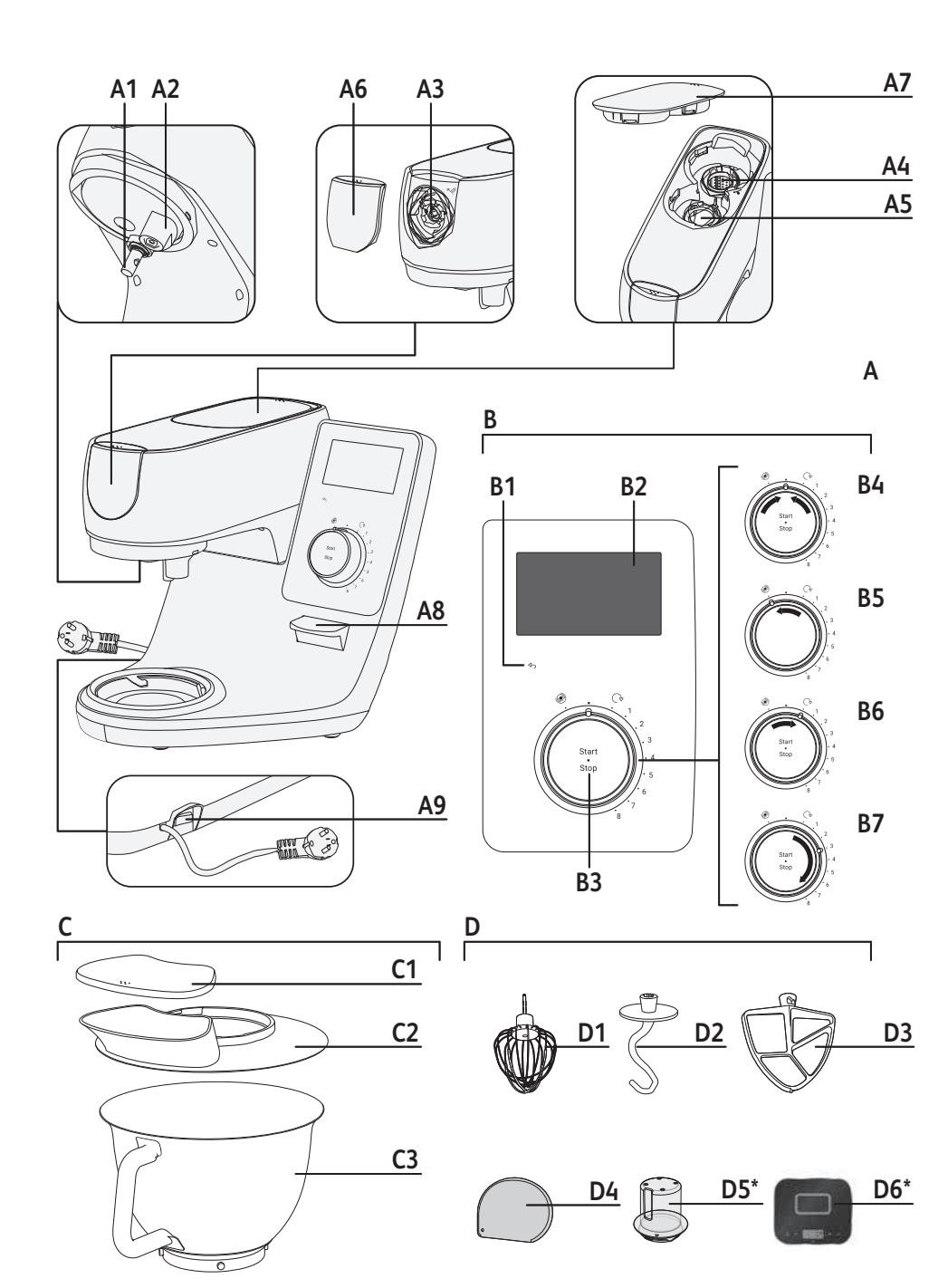

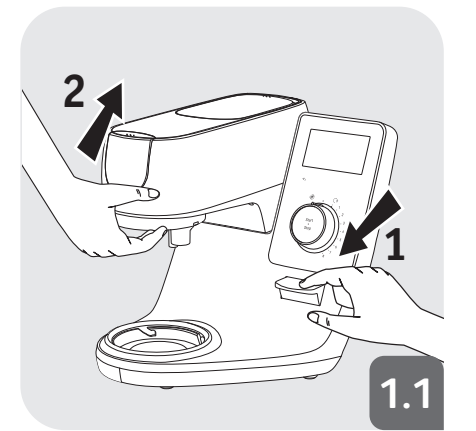

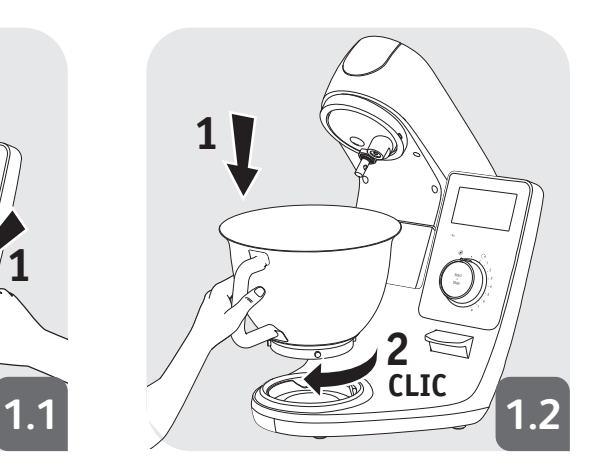

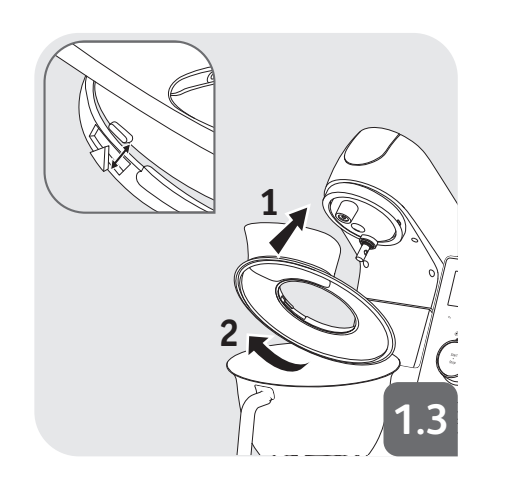

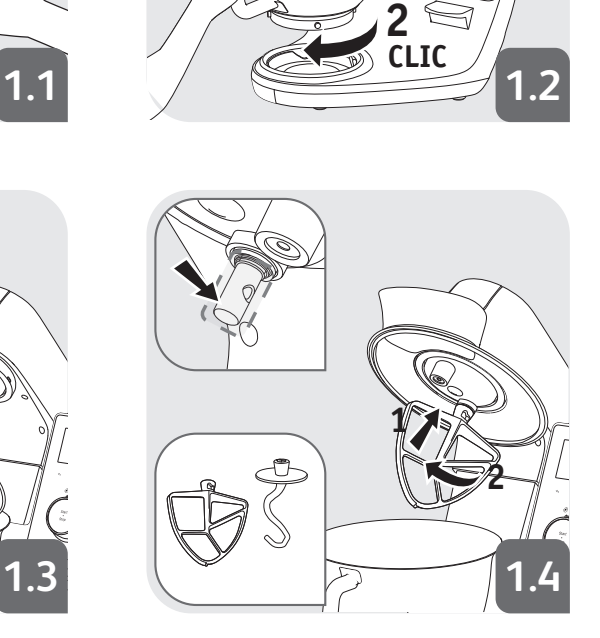

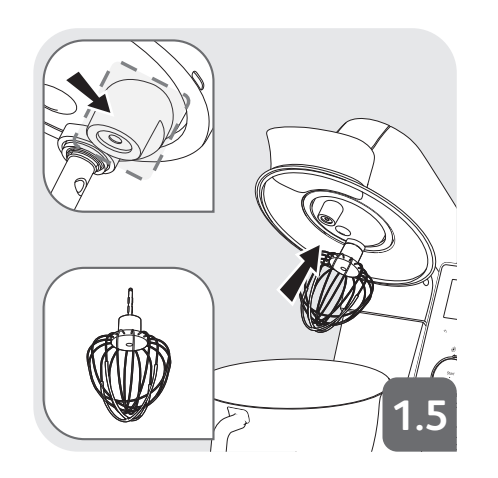

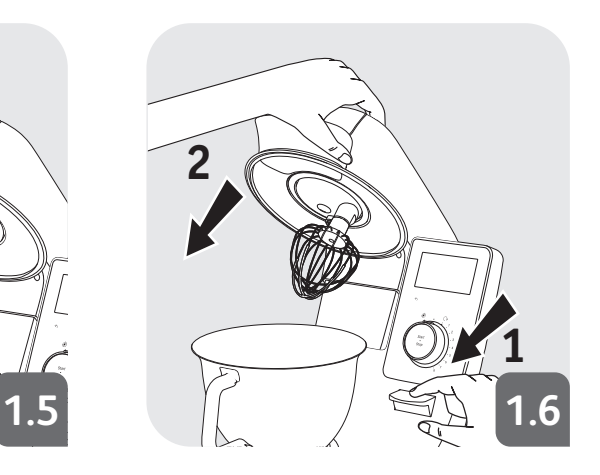

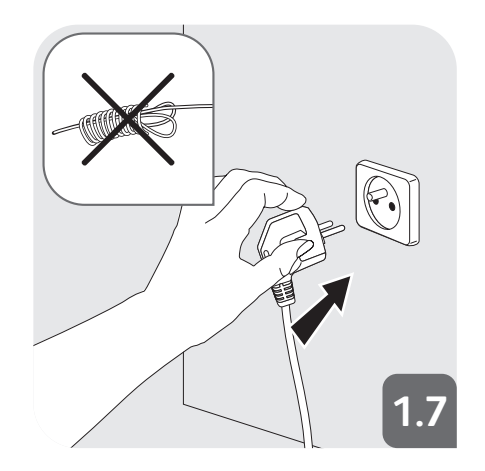

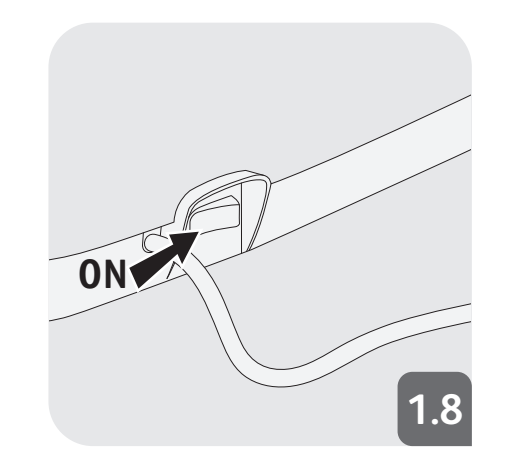

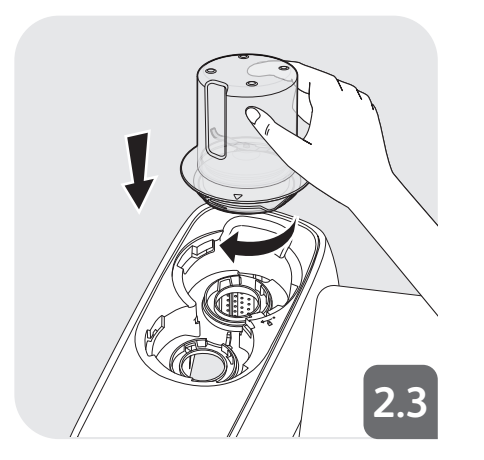

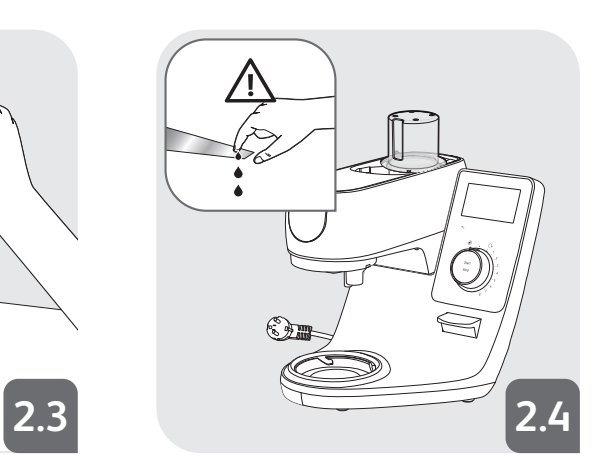

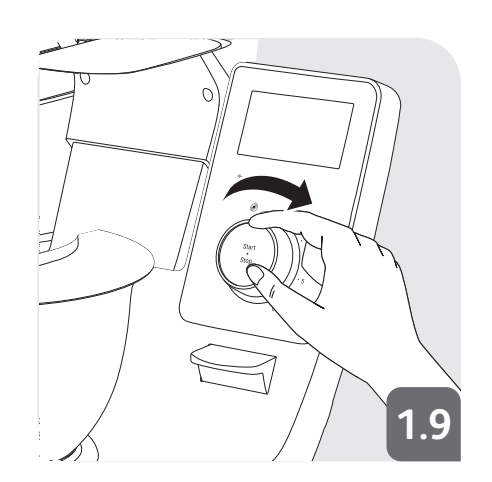

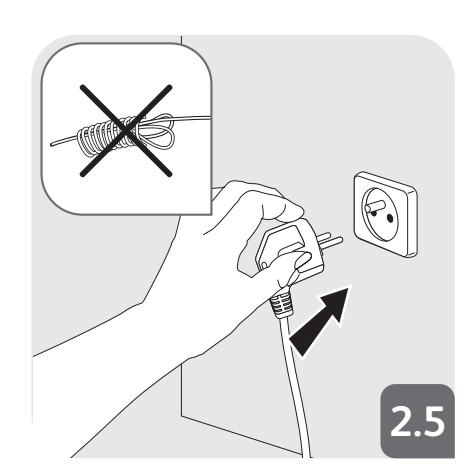

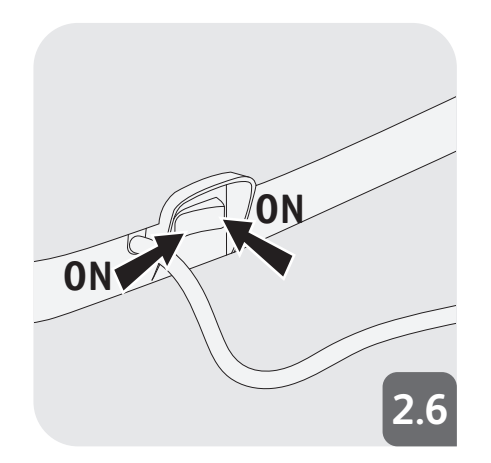

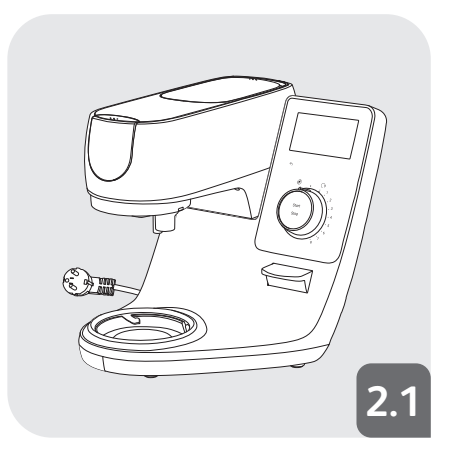

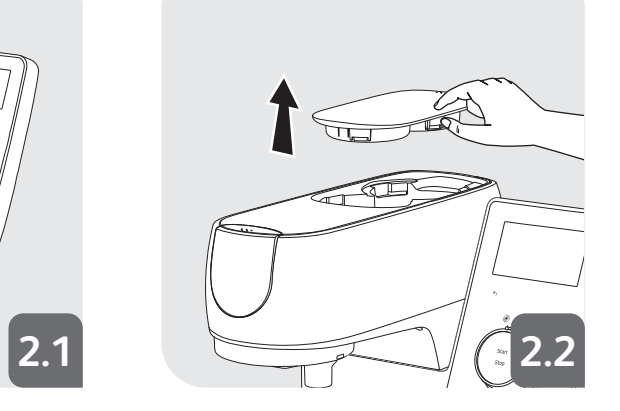

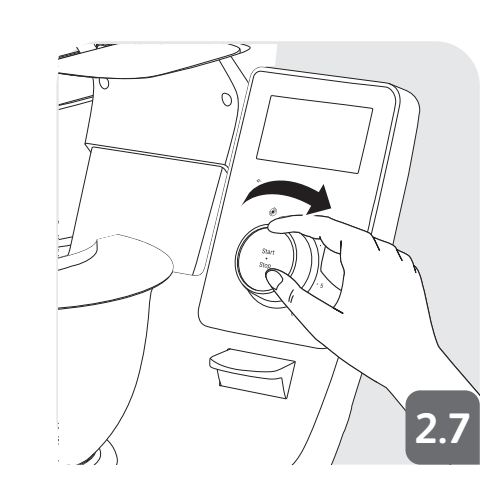

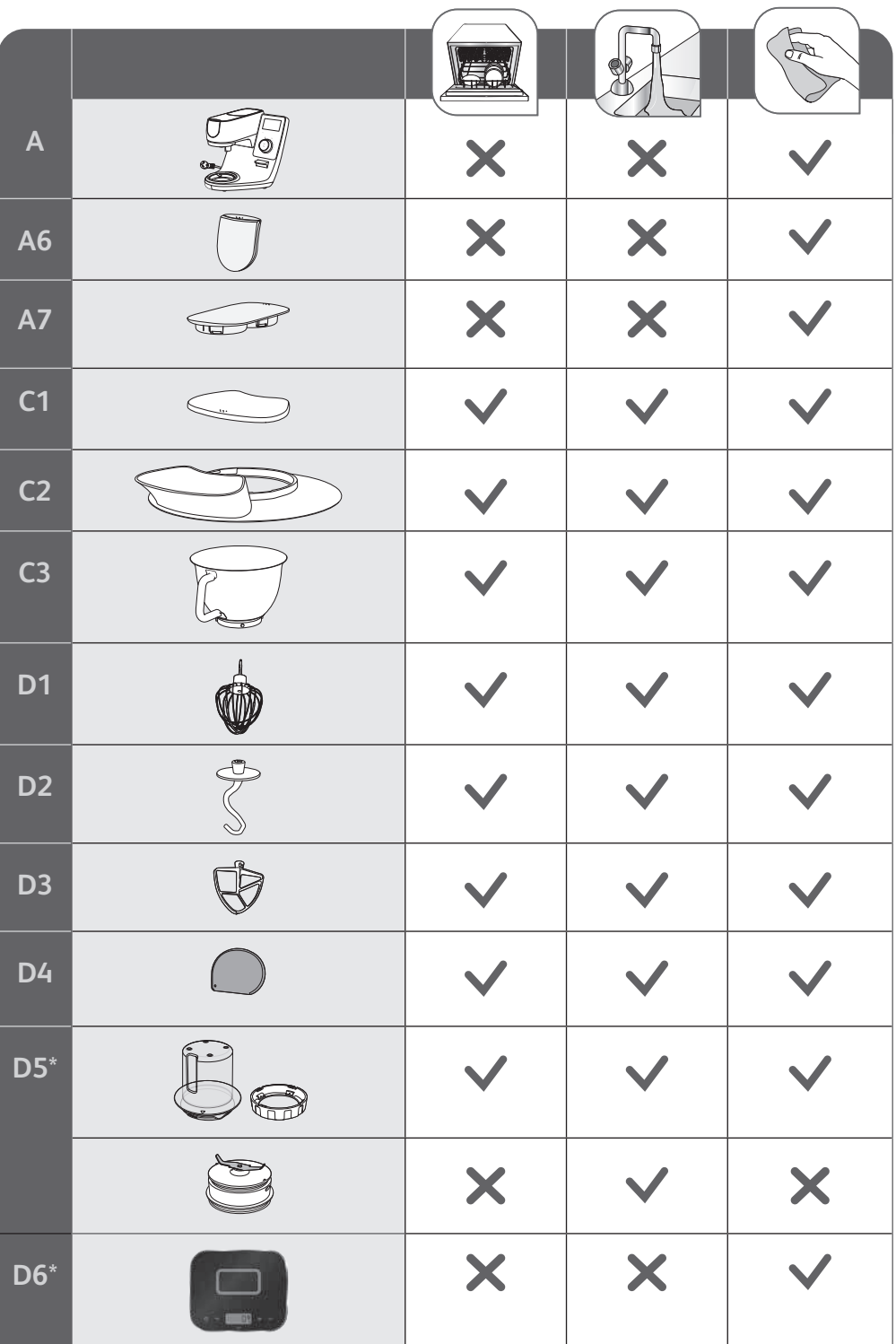

Hello and thank you for choosing our **i-Coach Touch** kitchen machine to help you succeed in all your baking desires and achievements! You will find in the following instructions for use all the information you need to use it. We hope you will enjoy it.

**Warning: a safety booklet is also provided with this appliance. Before using your appliance for the first time, please read this booklet and the following instructions for use carefully and keep them in a safe place.**

#### **APPLIANCE DESCRIPTION**

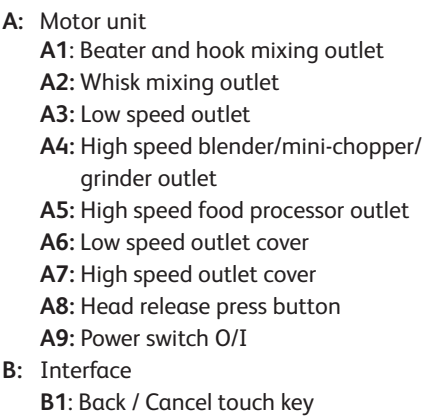

- **B2:** Touchscreen
- **B3:** Speed selector
- **B4:** Stop
- **B5:** Pulse
- **B6:** Incorporation speed
- **B7:** Speeds 1 to 8
- **C:** Bowl assembly
	- **C1:** Splashguard lid
	- **C2:** Splashguard
	- **C3:** Bowl
- **D:** Accessories
	- **D1:** Balloon whisk
	- **D2:** Dough hook
	- **D3:** Beater
	- **D4:** Dough Scraper
	- **D5:** Mini-chopper\*
	- **D6:** Connected scale\*

\*according to model

#### **TECHNICAL DATA FOR THE APPLIANCE**

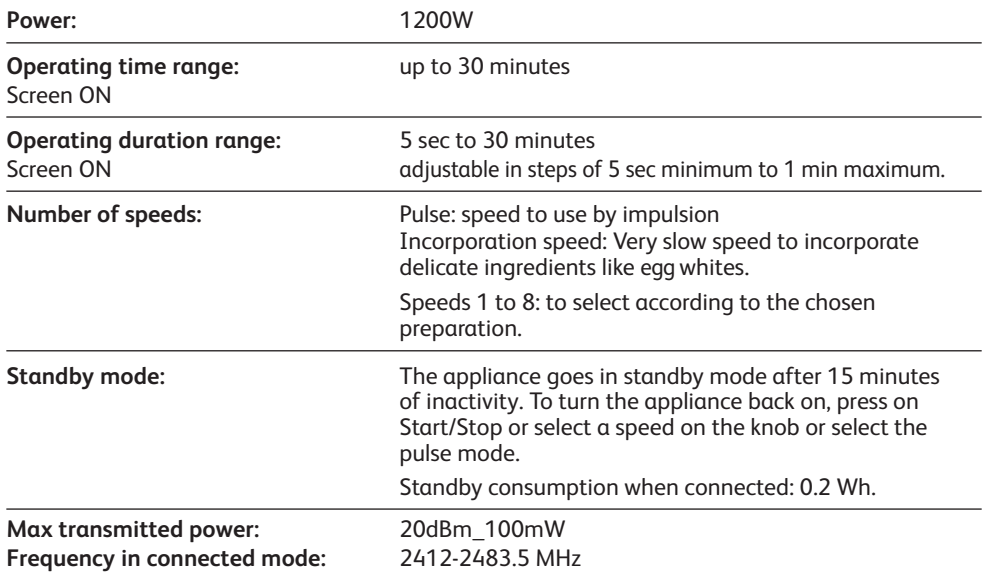

### **GETTING STARTED**

Before using the appliance for the first time, wash all parts of the unit with soapy water except for the motor unit (see «Cleaning» section). We recommend washing all the accessories (D1), (D2) and (D3) in dishwasher at least once. Rinse and dry. Accessories are packed in non-woven bags; you can use them as storage pouches.

Place the appliance on a flat, clean and dry surface, make sure that the speed selector (B7) is in position «Stop» (B4) and then plug in your appliance. Select the O/I power switch (A9) to start the unit.

Never move the appliance by carrying it by an accessory fixed on the top (for example minichopper).

#### **ASSEMBLY:**

Follow diagrams 1.1 to 1.9

### **USAGE:**

To start the appliance, turn the speed selector (B7) to the chosen speed and press the center of the selector on «Start/Stop» (B3).

Important: The appliance will only start if the high speed outlet cover (A7) and the head are locked. If you unlock the cover (A7) and/or the head during operation, the appliance will stop immediately. Place the cover (A7) and/or lock down the head, press «Start» (B3) or chose the control knob (B7) or «Pulse» (B5) function to restart the machine.

The appliance goes in standby mode after 15 minutes of inactivity. To turn the appliance back on, press on «Start/Stop» (B3) or select a speed on the knob (B7) or select the pulse mode (B5).

Food can be added through the lid funnel (C2) during a preparation.

To stop the appliance, press the center of the speed selector (B3) on «Start/Stop» and return the selector to «Stop» (B4).

#### **DISASSEMBLY**

Wait for the appliance to come to a complete stop, then perform the assembly steps in reverse: diagrams 1.9 to 1.1.

#### **CLEANING THE APPLIANCE**

Unplug the appliance.

Do not immerse the appliance (A) in water or put it under running water. Wipe it with a dry or slightly damp cloth.

Disassemble completely and rinse the accessories soon after use. Wash, rinse and dry the accessories. Refer to the cleaning table.

**Handle all blades with care to prevent injury (diagram 2.4).**

## **TIPS & ADVICE**

All models include the whisk, beater and dough hook attachments. Depending on the model the Mini Chopper may also be included. Below you will find recipe ideas, recommended speeds and times of use.

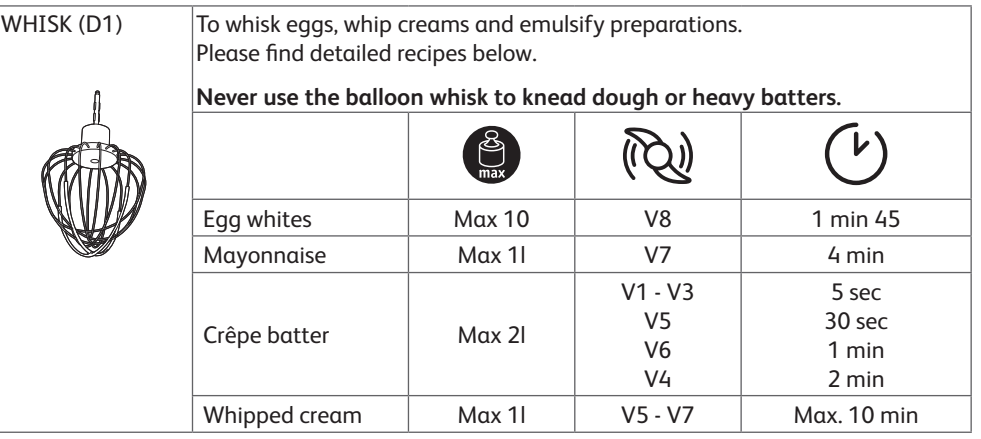

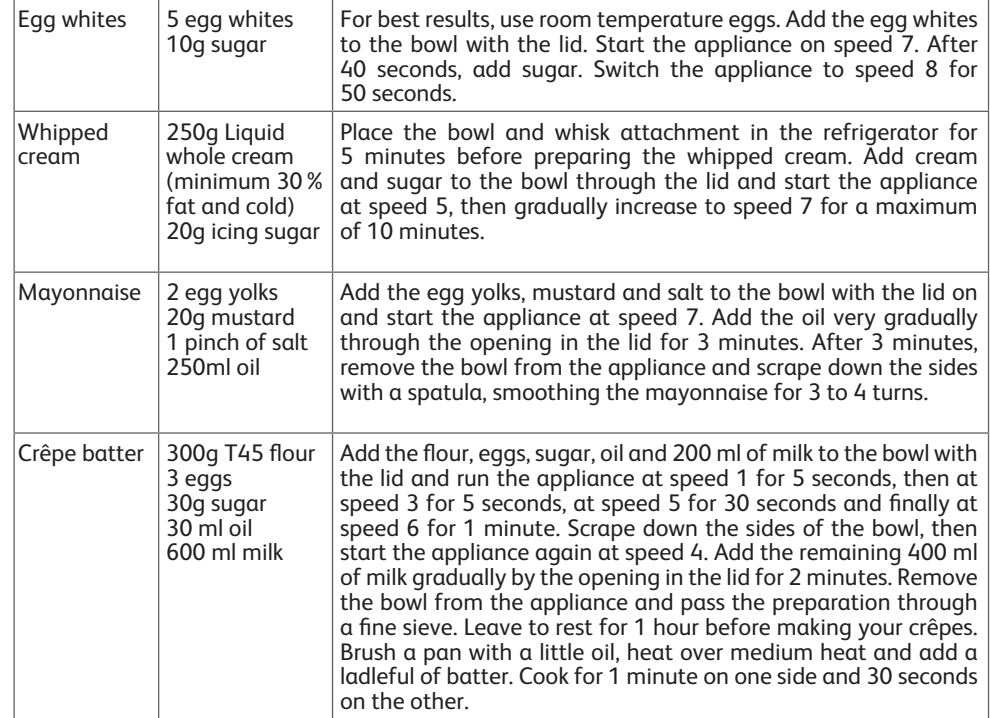

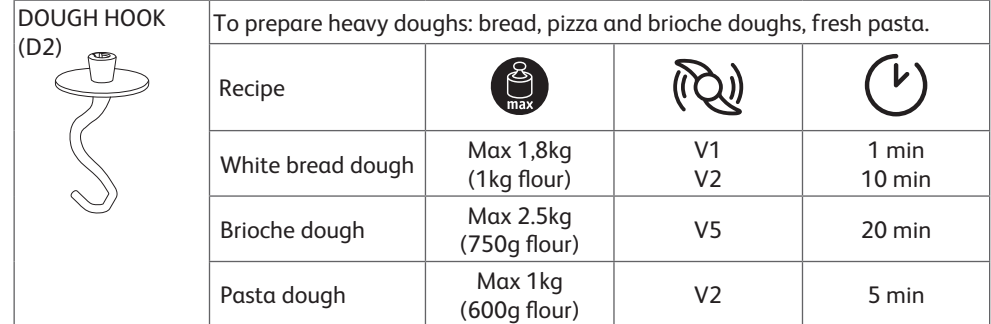

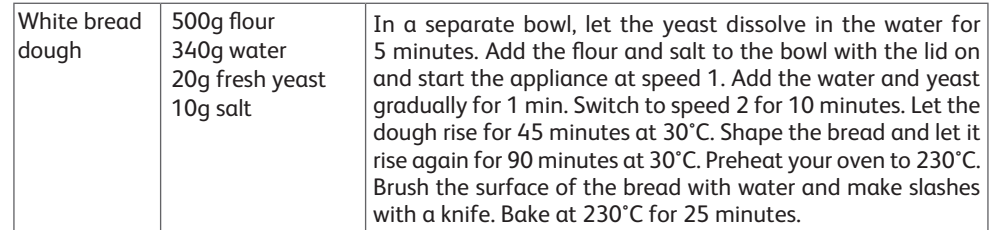

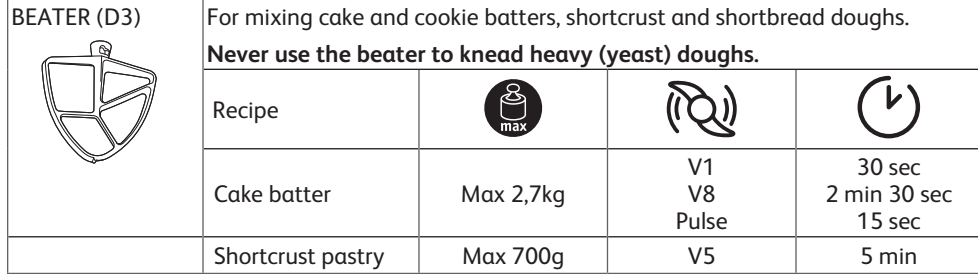

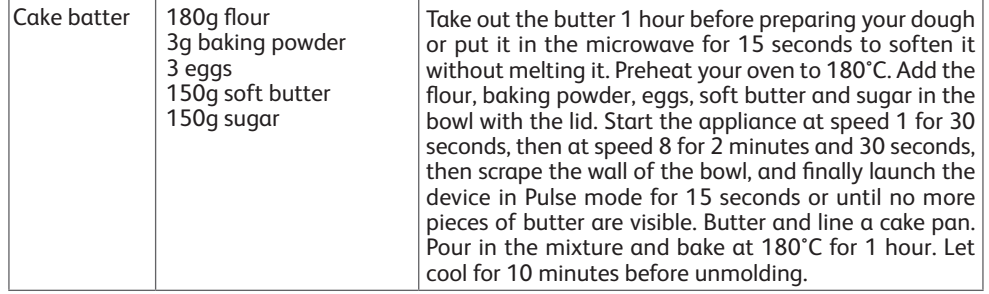

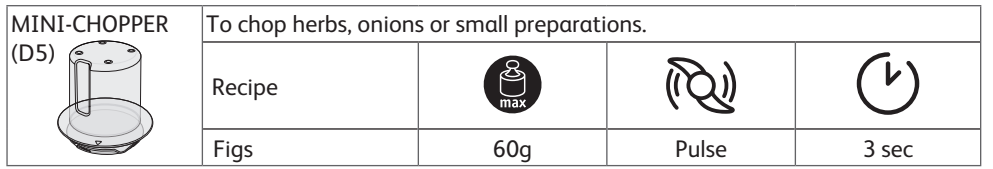

## **I-COACH TOUCH: MY COACH TO DARE BAKING**

The following control keys will light up when they are available for use:

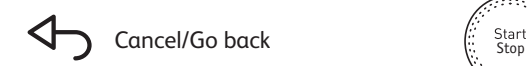

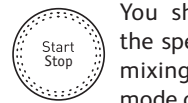

You should press the center of the speed selector to start or stop mixing at any speed in manual mode or within a program.

#### **1. FIRST TIME USE**

i-Coach Touch is a smart appliance that helps you bake and succeed in all your preparations. It offers you basic preparations with result verification, as well as step-by-step recipes, all available in just a few taps.

With its intuitive, interactive touchscreen, you will be able to prepare anything you like: guaranteed results and success!

i-Coach Touch takes care of preparing and mixing your ingredients. It will guide you step-by-step through all the stages of the recipe. Follow the steps—it couldn't be easier!

Turn on your i-Coach Touch using the power switch 0/I (A9) and follow the instructions that appear on screen. Throughout each of the steps, the (?) icon offers help on how to carry out each step.

#### **COUNTRY SPECIFIC SETTINGS**

The first time you use the appliance, you will access the country-specific settings.

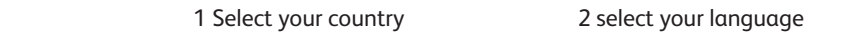

Once these two steps have been completed, a welcome screen will be displayed.

#### **INTERNET CONNECTION**

You can now connect your i-Coach Touch to your home Internet on a 2.4GHz wifi only (5GHz wifi are not supported). You can complete this step now by selecting «Now» or later on by selecting «Later».

You can perform this step later by accessing the settings for your i-Coach Touch from the home screen. An Internet connection is required to use the following features: access to all i-Coach Touch recipes, basic preparations, vculinary techniques videos, «My recipe books», «In my fridge», photos and videos as part of the step-by-step guide for your recipes product updates.

To connect your i-Coach Touch to the Internet, you must perform the following steps:

- Select your network (Can't access your network? Go to «Settings» then «WiFi Settings» then «Turn on WiFi»)
- Enter the password for your WiFi connection
- $-$  A «Connection in progress» screen will open  $\mathbb{R}^n$   $\widehat{\otimes}$  while the connection is loading. This step may take a few minutes.
- A «Congratulations!» screen will confirm that the connection has been established successfully  $\mathcal V$
- Lastly, you will need to select your time zone  $\bigoplus_{k=1}^\infty$

What the WiFi connection indicators mean:

The product is not connected to WiFi.

The product is connecting to WiFi.

The product is connected to WiFi.

### **LINKING THE APP**

The Tefal app lets you to keep an eye on your i-Coach Touch without needing to stay close to it. You can link the appliance to your smartphone or tablet. This also lets you access your recipes, wherever you are.

Please check that your smartphone/tablet WiFi function is connected to the Internet (WiFi/5G/4G/3G, etc.).

The i-Coach Touch must be plugged into a power outlet.

You can perform this step later by accessing the settings for your i-Coach Touch from the home screen.

Linking to your smartphone/tablet is required for use of the following features:

«My recipe books», remote recipe progress tracking using a smartphone, sending recipes from your smartphone/tablet to your i-Coach Touch

- Compatible devices:

A list of smartphone and tablet models that are compatible with i-Coach Touch can be found at www.tefal.com

- Downloading the app:

Download the Tefal app. Downloadable for free from the App Store (iPhone/iPad) and Google Play (Android).

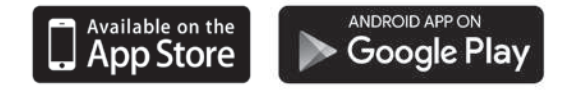

- Linking your account :

From the Tefal app on your smartphone/tablet, select the i-Coach Touch product and create an account, or sign in to your account if you already have one. Your appliance will generate a code (the will appear on screen B2) that you will need to enter in your Tefal app.

If you want to link multiple smartphones/tablets with your i-Coach Touch, each app must be connected to the same Tefal user account.

## **MY FIRST RECIPE**

When using the appliance for the first time, your i-Coach Touch will offer you the chance to make a first recipe for you to get to grips with the appliance. Selecting «My First recipe» will provide you with step-by-step instructions to guide you through the recipe.

This recipe will disappear from your home screen once it has been used, or after you have used your i-Coach Touch ten times.

### **2. PRODUCT FEATURES**

Your i-Coach Touch appliance has the option of being operated in «online» mode but can also be operated when in «offline» mode. It's also packed with features to help inspire you every day and make every meal a success! 50 recipes are available in «offline» mode, while in «online» mode, you have access to more recipes and more coaching services!

## **RECIPE SEARCH**

From the home screen, you can search for recipes using the «Search» key  $\mathsf Q$ . You can search by the name of the recipe, or by ingredients. Filters are also available for refining your search.

#### Гò **RECIPE LIBRARY**

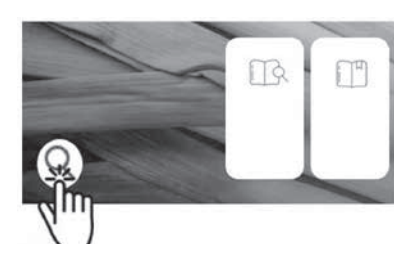

From the home screen, you can access the «Recipe library» function. This function lets you access all recipes available

in the Coach community. In «offline» mode, a selection of pre-loaded recipe cards can be found on the home screen for each function on your i-Coach Touch. You can start the step-by-step guidance directly from one of these recipe cards.

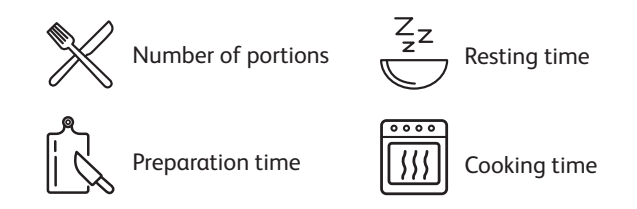

You can also search for a recipe on the community by tapping the «Search» icon  $\mathsf Q$ . To do this, simply type a dish or ingredient into the search bar and tap OK. You can refine your search by adding filters (type of dish, preparation time and recipe origin).

## **BASIC PREPARATIONS**

From the home screen, you can access the «Basic Preparations» function. This function allows you to find all the preparations whose results are guaranteed by the automatic programs and the result verifications. You can launch the step-by-step directly from one of these recipe cards.

## **BAKING TECHNIQUES** (only available with WiFi connection)  $\boxed{\triangleright}$

From the home screen, you can access the «Baking Techniques» function. This function allows you to find videos explaining specific tricks and tips for your preparations.

## **RECIPE BOOKS** (only available with WiFi connection)

You can access the «My recipe books» function from the home screen. This feature lets you find all recipes you have previously saved as favourites via the Tefal app on your smartphone/tablet.

To use this feature you will need to download the Tefal app and create an account. You can create and edit your recipe books on your smartphone/tablet and access them on your i-Coach Touch when it is connected to WiFi. Once your i-Coach Touch is connected via WiFi, your recipe books will automatically sync between your appliance and smartphone/tablet each time you make a recipe.

#### **IN MY FRIDGE** (only available with WiFi connection)

You can access the «In my fridge» function from the home screen. This function lets you search for a recipe using ingredients of your choice.

To find a recipe idea, tap on the «In my fridge» function and then add up to two ingredients. For each ingredient, you can enter the quantities using the connected scale. Then tap «Search» and a list of recipes will be displayed that match the settings you entered.

#### **MANUAL MODE**

You can select the speed of your choice thanks to the speed selector (B3) and click the « Start » button at the center of the selector. A timer will start on the touchscreen (B6).

You can also set a timer before clicking « Start ».

## **SETTINGS**

You can access the «Settings» function from the home screen. This function allows you to update the data stored during your first use of your i-Coach Touch.

You can also connect your appliance to WiFi or link it to the app if you did not do so when you first used your appliance.

## **CONNECTED SCALE \***

- Linking the connected scales accessory to your i-Coach Touch:

When a scale is provided with your i-Coach Touch, it has already been linked to the appliance; you do not need to do anything else.

For scales that have been purchased separately, go to your product settings and tap «My accessories». Lastly, select that you have a scale accessory. Your scale accessory is now linked.

- Using the connected scales accessory:

When the connected scale icon  $\Box$  appears on your i-Coach Touch's screen, you can weigh your ingredients during the recipe preparation process. To do this, press the scale icon  $\mathbb{Z}$  and place the ingredients to be weighed on your scale accessory.

!! The scale enters in standby mode after 30 seconds of inactivity. To turn it back on, press OK.

There are three possible uses for the scale:

- Weighing during preparation: You can weigh all of your ingredients before starting your recipe.
- Weighing throughout a recipe: You can weigh your ingredients while making your recipe, at the beginning of each new step.
- Free weighing: Choose one or more ingredients from your fridge and select them in your Coach app using the search bar. Press the scale icon on your i-Coach Touch, then place your ingredients on the scale accessory: You can then access a list of recipes for your weighed quantities.

#### **UPDATES**

To ensure that the product features function optimally, your product will offer you the option of performing updates. To do this, a window will appear on the screen and will prompt you to accept/ not accept the installation of the latest available update. Tap accept and your i-Coach Touch will perform the update.

## **OFFLINE MODE**

You can use your i-Coach Touch when in offline mode. The below functions are available in offline mode:

#### **RECIPE LIBRARY**

Detailed information on the Recipe library can be found on page The Recipe library gives you access to 50 recipes.

#### **BASIC PREPARATIONS**

Detailed information about the basic preparations can be found on page 21.

#### **MANUAL MODE**

Detailed information about the manual mode can be found on page 22.

#### **IMPORTANT : APPLIANCE ENTERING SECURITY**

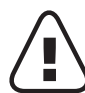

Your appliance is equipped, as standard, with electronic motor protection devices to ensure a long lifespan. This electronic security system safeguards the motor against abnormal use,  $\blacksquare$  meaning your motor is completely protected.

Under certain, very extreme operating conditions that do not comply with the recommendations contained in the manual (see "TIPS & ADVICE» table: volumes potentially too big and/or unusually long operating time and/or not enough time allowed between recipes), the electronic protection system will be triggered to protect the motor; in this case, the appliance will stop and a «security message» will appear on the screen to indicate that the appliance has temporarily stopped working.

If a «security message» appears on your screen and your appliance stops operating, proceed as follows:

- Leave your appliance plugged in and the 0/I switch in position 1 «ON" (A9).
- Refer to the on-screen recommendations to modify your program settings (see "TIPS & ADVICE» table for ingredient quantities/speed/max time/accessory type).

Our Customer service department is available in case of any questions (see contact information in the warranty booklet).

## **WHAT TO DO IF YOUR APPLIANCE DOES NOT WORK**

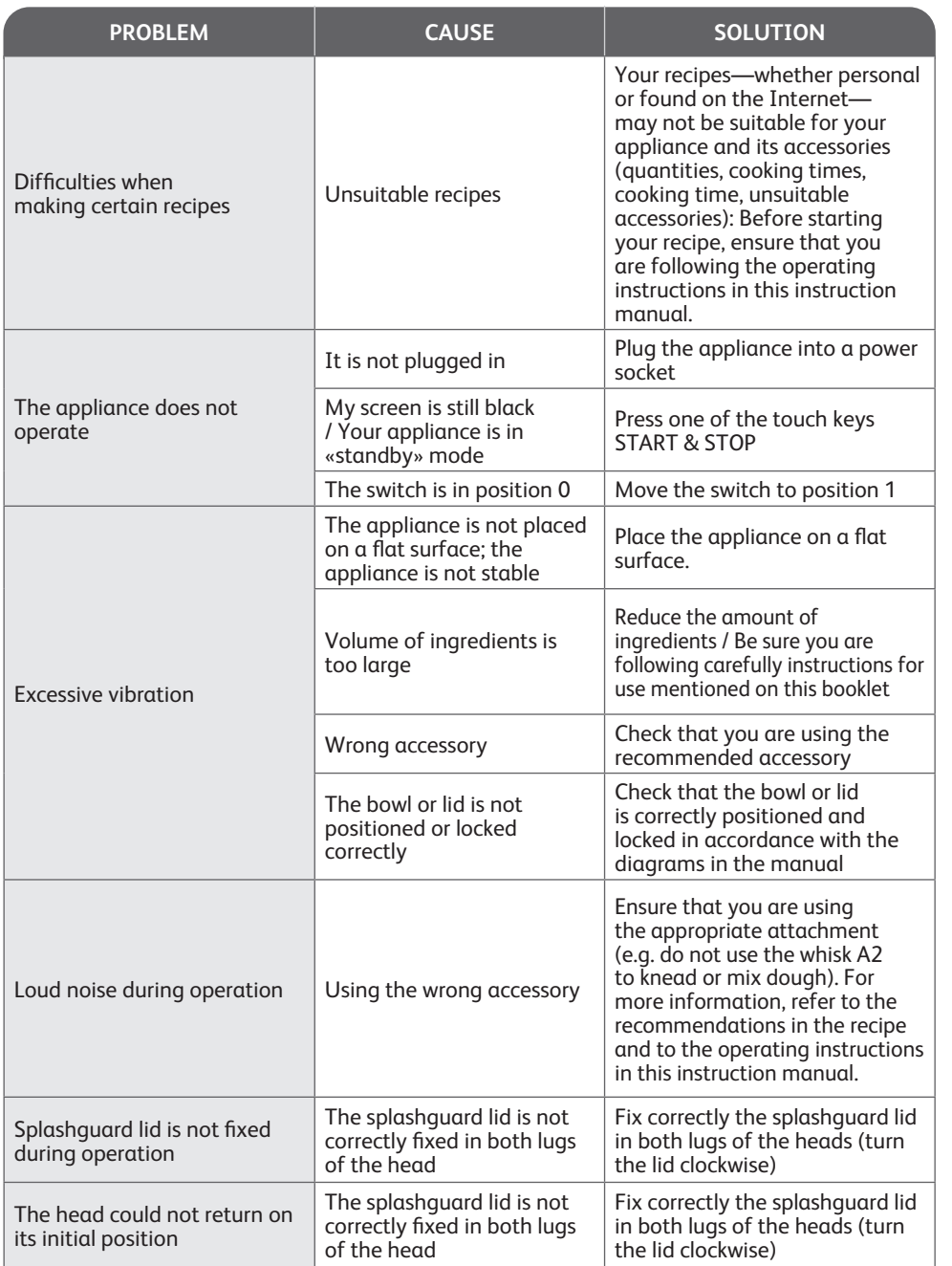

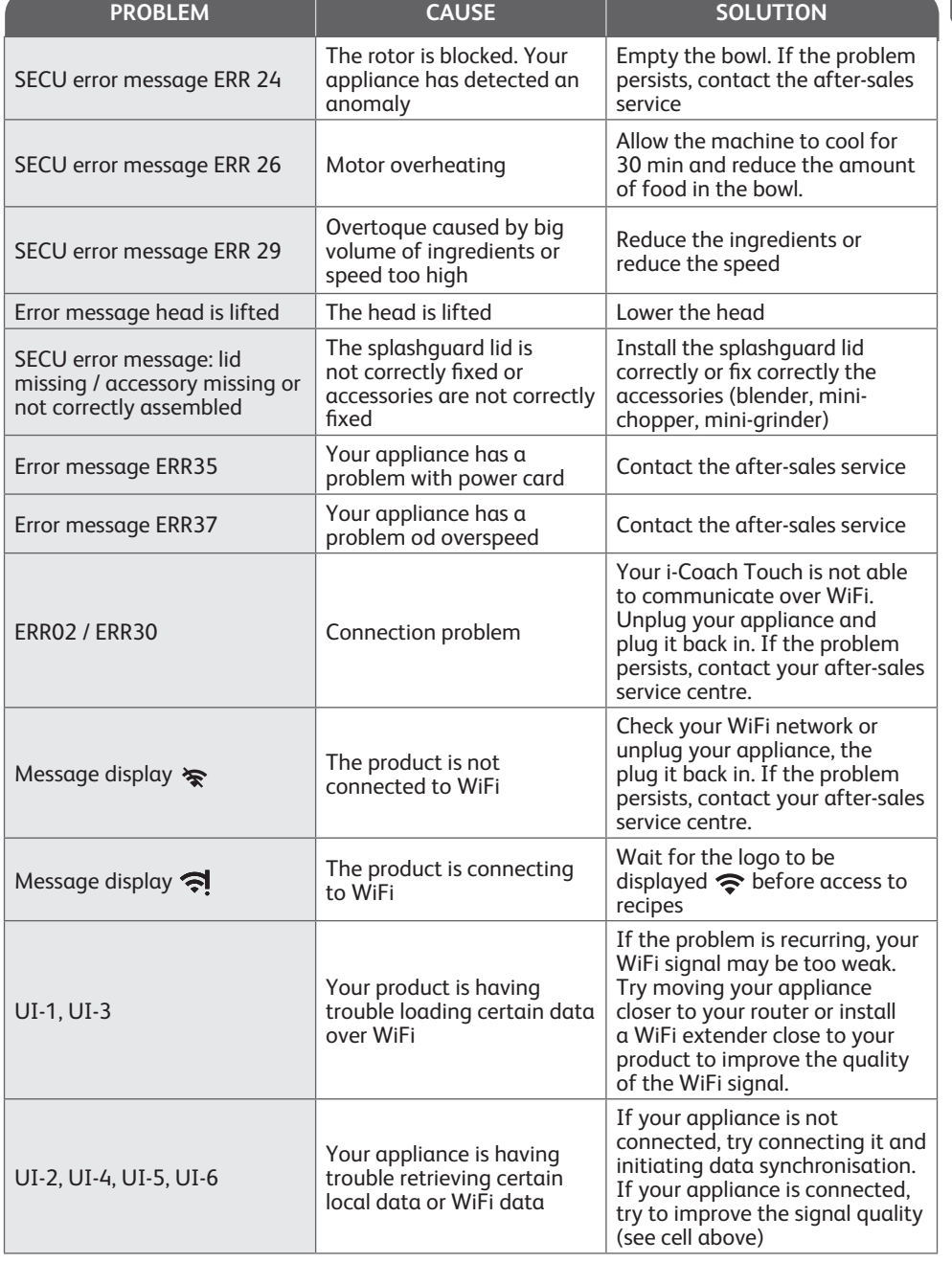

**en**

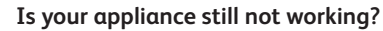

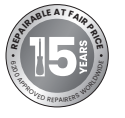

Contact an approved service centre (see the list in the service booklet).

#### **RECYCLING**

### **DISPOSING OF THE PACKAGING AND THE APPLIANCE**

The packaging is made up of environmentally-safe materials and can therefore be disposed of in accordance with the recycling measures in force in your area. To dispose of the appliance, check with the appropriate service in your area.

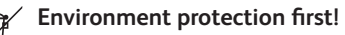

Your appliance contains valuable materials which can be recovered or recycled.

 $\Rightarrow$  Leave it at a local civic waste collection point.

\*The Bluetooth® trademark and logos are registered trademarks of Bluetooth SIG, Inc. and their use by the SEB Group has been authorized. Google Play and Android are trademarks of Google Inc. Apple and the Apple logo are trademarks of Apple Inc., registered in the U.S. and in other countries. App Store is a service mark of Apple Inc.

#### **GLOSSARY**

**Pair:** The act of grouping or linking two appliances. This happens the first time that you connect your smartphone or tablet with the i-Coach Touch.

**Synchronize:** The act of updating information. The app synchronizes with the i-Coach Touch in order to exchange information when they are connected.

**Connect:** Establishing a link between the app (smartphone/tablet) and the appliance (i-Coach Touch). This is required for synchronization to take place.

**Cookies:** This is the usage information sent to Tefal to improve the app.

Вітаємо! Дякуємо, що вибрали кухонний комбайн **I Coach Touch**. Це надійний помічник для випікання шедеврів. В інструкції міститься вся інформація, необхідна для використання приладу. Сподіваємося, що цей комбайн вам сподобається.

**Попередження! Посібник із безпеки також входить до комплекту поставки цього побутового приладу. Перед першим використанням ознайомтеся із цим посібником і наведеними нижче інструкціями з безпечної експлуатації. Зберігайте їх у надійному місці.**

### **ОПИС ПРИЛАДУ**

- **A:** Блок двигуна
	- **A1:** Привід для змішування лопаткою і гачком
	- **A2:** Привід для змішування вінчиком
	- **A3:** Низькошвидкісний привід
	- **A4:** Привід для високошвидкісного блендера / міні-подрібнювача/млинка
	- **A5:** Привід для високошвидкісного кухонного комбайна
	- **A6:** Кришка низькошвидкісного приводу
	- **A7:** Кришка високошвидкісного приводу
	- **A8:** Кнопка вивільнення головки
	- **A9:** Вимикач живлення O/I
- **B:** Інтерфейс
	- **B1:** Сенсорна клавіша «Назад» / «Скасувати»
	- **B2:** Сенсорний екран
- **B3:** Регулятор швидкості **B4:** Стоп **B5:** Імпульсний режим **B6:** Швидкість додання **B7:** Рівні швидкості від 1 до 8
- **C:** Вузол чаші **C1:** Кришка екрана від розбризкування **C2:** Екран від розбризкування **C3:** Чаша
- **D:** Аксесуари **D1:** Вінчик **D2:** Гачок для тіста **D3:** Лопатка **D4:** Скребок для тіста **D5:** Міні-подрібнювач\* **D6:** Під'єднані ваги\*
	- \* Залежно від моделі

#### **ТЕХНІЧНІ ХАРАКТЕРИСТИКИ ПРИЛАДУ**

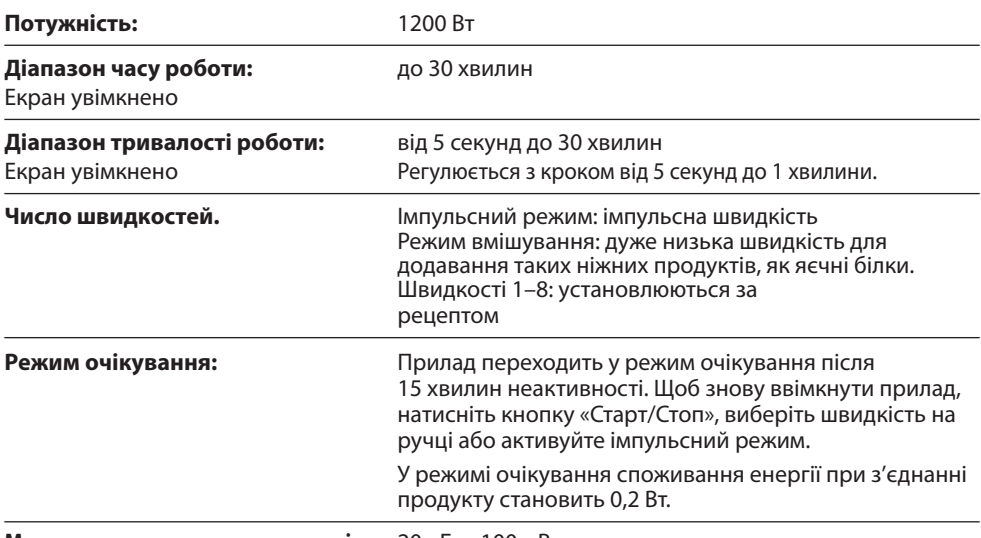

#### **ПОЧАТОК РОБОТИ**

Перед першим використанням приладу вимийте мильним розчином всі його частини за винятком блоку двигуна (див. розділ «Чищення»). Ми радимо мити всі аксесуари (D1), (D2) і (D3) в посудомийній машині принаймні один раз. Прополощіть і висушіть. Аксесуари упаковані в мішечки з нетканого матеріалу, які можна використовувати для зберігання.

Установіть прилад на рівну, чисту й суху поверхню, переконайтеся, що регулятор швидкості (B7) перебуває в положенні «Стоп» (B4), а потім увімкніть прилад в електромережу. Щоб увімкнути прилад, увімкніть перемикач живлення O/I (A9).

Заборонено переміщувати прилад, тримаючи його за аксесуар, закріплений зверху (наприклад, міні-подрібнювач).

#### **ЗБИРАННЯ:**

Див. схеми 1.1–1.9

#### **ВИКОРИСТАННЯ:**

Щоб запустити прилад, виберіть потрібну швидкість за допомогою регулятора швидкості (B7) і натисніть кнопку «Старт/Стоп» (B3) у центрі перемикача.

Важливо! Прилад увімкнеться лише тоді, коли кришка високошвидкісного приводу (A7) і головка зафіксовані. Якщо розблокувати кришку (A7) та/або головку під час роботи приладу, він негайно зупиниться. Щоб перезапустити прилад, установіть кришку (A7) та/або зафіксуйте головку, натисніть кнопку «Старт» (B3), поверніть ручку керування (B7) або активуйте імпульсний режим (B5).

Прилад переходить у режим очікування після 15 хвилин неактивності. Щоб знову ввімкнути його, натисніть кнопку «Старт/Стоп» (B3), виберіть швидкість на ручці (B7) або активуйте імпульсний режим (B5).

Під час приготування ви можете додавати продукти через воронку на кришці (C2). Щоб зупинити прилад, натисніть кнопку «Старт/Стоп» у центрі регулятора швидкості (B3) і поверніть регулятор у положення «Стоп» (B4).

#### **РОЗБИРАННЯ**

Зачекайте, доки прилад повністю зупиниться, а потім розберіть, виконавши дії у зворотному порядку. Див. етапи збирання на схемах 1.9–1.1.

### **ОЧИЩЕННЯ ПРИЛАДУ**

Відключіть прилад від мережі.

Не занурюйте прилад (A) у воду та не споліскуйте його під проточною водою. Витріть його сухою або ледь вологою тканиною.

Повністю розберіть і прополощіть аксесуари якнайшвидше після використання. Помийте, прополощіть і висушіть аксесуари. Див. таблицю з відомостями щодо очищення.

**Поводьтеся обережно з усіма ножами, щоб не допустити травми (схема 2,4).**

#### **РЕКОМЕНДАЦІЇ ТА ПОРАДИ**

У всіх моделях є такі насадки, як вінчик для збивання, насадка для замішування тіста і гак для тіста. Залежно від моделі до комплекту може входити мініподрібнювач. Далі наведено ідеї рецептів, рекомендовані швидкості й оптимальний час замішування чи збивання.

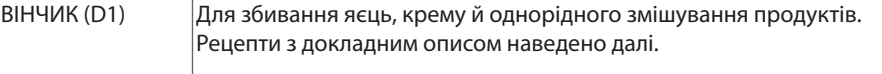

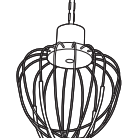

**Не використовуйте вінчик для збивання, щоб перемішувати тісто або густі суміші.**

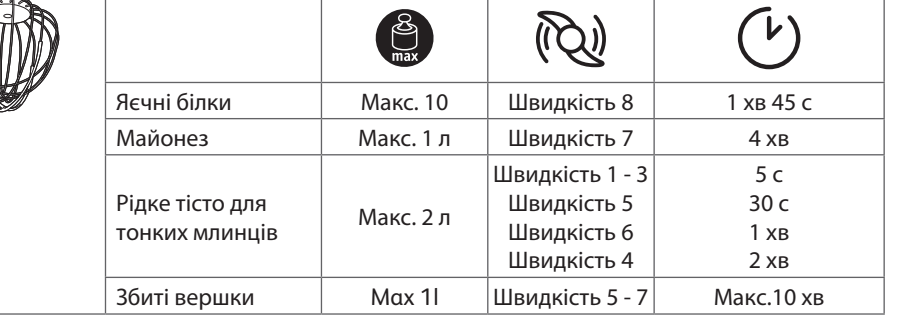

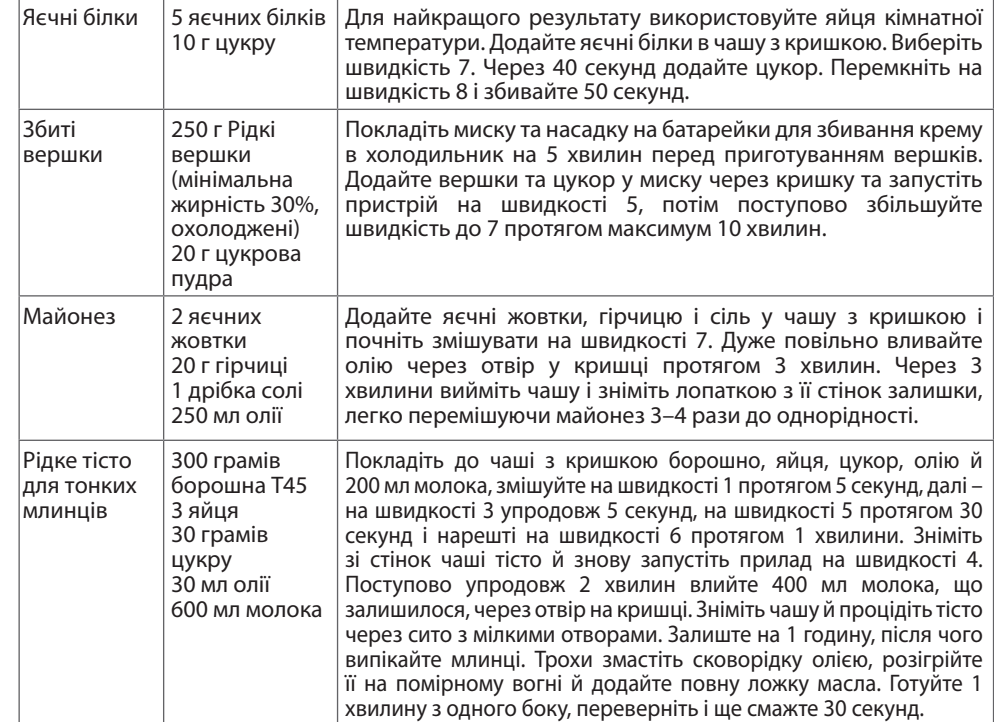

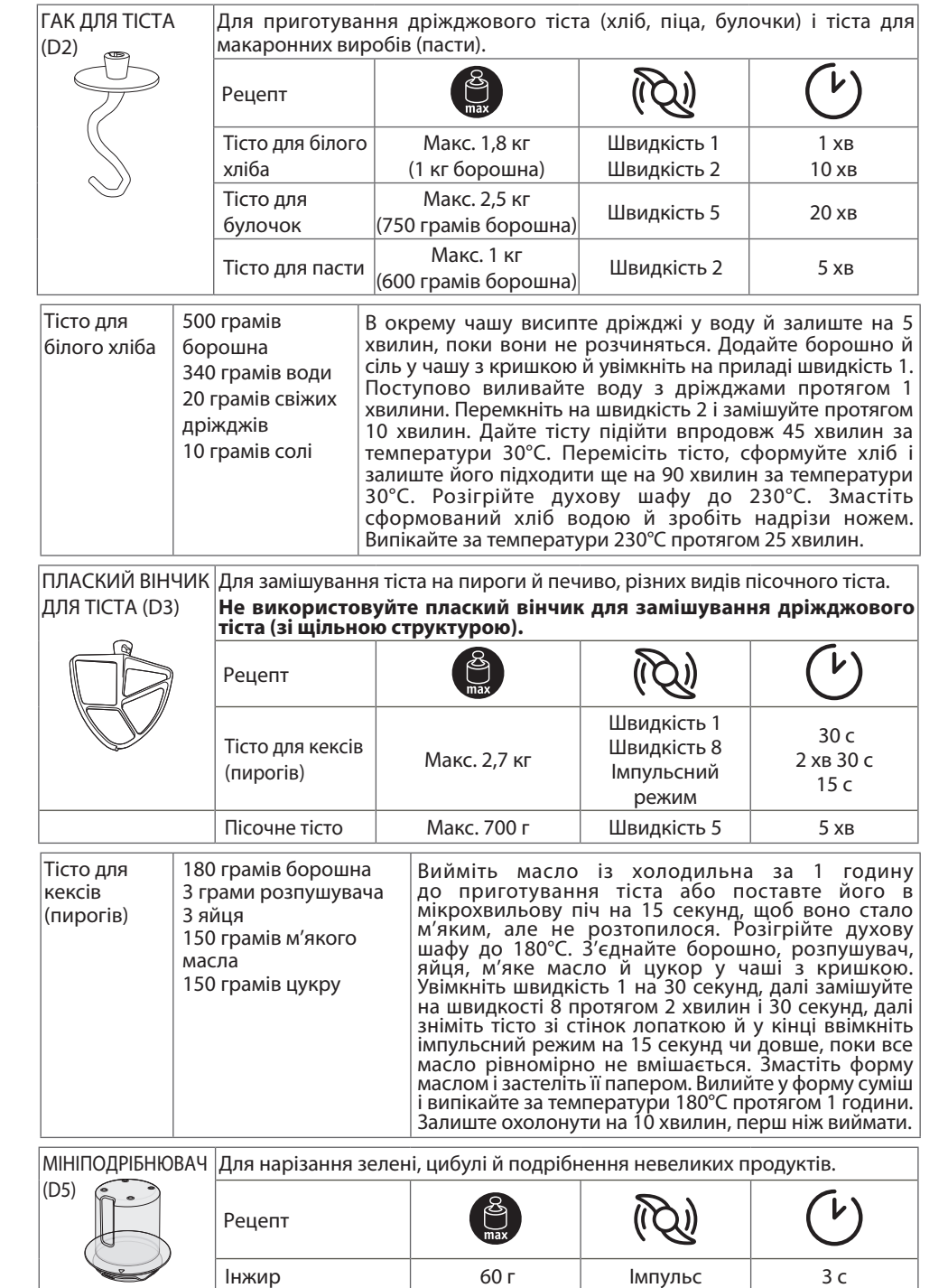

#### **I-COACH TOUCH: ВАШ ІНСТРУКТОР ІЗ ВИПІКАННЯ**

Наступні клавіші керування підсвічуються, коли вони доступні для використання:

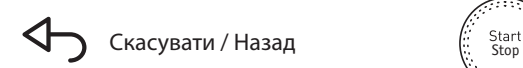

Щоб запустити або зупинити змішування, натисніть на центральну частину регулятора швидкості на будь-якій швидкості в ручному режимі або в процесі виконання програми.

#### **1. ПЕРШЕ ВИКОРИСТАННЯ**

i-Coach Touch – це інтелектуальний прилад, який допомагає вам випікати та успішно готувати будь-яку їжу. Він пропонує базові підготовчі операції з перевіркою результату, а також покрокові рецепти, а для керування завжди достатньо кількох дотиків.

За допомогою інтуїтивно зрозумілого інтерактивного сенсорного екрана ви зможете приготувати все, що завгодно: результат і успіх гарантовані!

i-Coach Touch подбає про підготування та змішування інгредієнтів. Прилад крок за кроком проведе вас через усі етапи рецепта. Дотримуйтесь інструкцій: простіше бути не може!

Увімкніть i-Coach Touch за допомогою вимикача живлення 0/I (A9) і дотримуйтесь інструкцій, що з'являються на екрані. На кожному кроці піктограма (?) пропонує підказки щодо його виконання.

#### **НАЛАШТУВАННЯ ДЛЯ КОНКРЕТНОЇ КРАЇНИ**

Під час першого ввімкнення приладу ви побачите налаштування для вашої країни.

1 Виберіть країну 2 Виберіть мову

Після виконання цих двох кроків на екрані з'явиться вікно привітання.

#### **З'ЄДНАННЯ З ІНТЕРНЕТОМ.**

На цьому етапі ви можете під'єднати i-Coach Touch до Інтернету через свою домашню мережу Wi-Fi (лише на частоті 2,4 ГГц; частота 5 ГГц не підтримується). Ви можете виконати цей крок зараз, вибравши Now (Зараз), або пізніше, вибравши Later (Пізніше).

Щоб виконати цей крок пізніше, відкрийте налаштування i-Coach Touch з головного екрана. З'єднання з Інтернетом необхідне для користування такими функціями: доступ до всіх рецептів Coach, базові підготовчі операції, відео кулінарних прийомів, «Мої книги рецептів», «У моєму холодильнику», фото й відео покрокових інструкцій для ваших рецептів, оновлення виробу.

Щоб під'єднати i-Coach Touch до Інтернету, необхідно виконати такі кроки:

- Виберіть свою мережу (якщо доступу до мережі немає, перейдіть до розділу Settings (Налаштування), виберіть Wi-Fi Settings (Налаштування Wi-Fi), а потім – Turn on Wi-Fi (Увімкнути Wi-Fi)).
- Введіть пароль для підключення до Wi-Fi.
- Під час установлення з'єднання відображатиметься екран Connection in progress (Установлюється з'єднання) **. Цей крок може тримати кілька хвилин.**
- Екран Congratulations! (Вітаємо!) підтвердить, що з'єднання було успішно встановлено  $\mathcal A$
- Нарешті вам потрібно буде вибрати свій часовий пояс .

Що означають індикатори з'єднання Wi-Fi:

**• Пристрій не під'єднано до мережі Wi-Fi.** 

Пристрій під'єднується до мережі Wi-Fi.

Пристрій під'єднано до мережі Wi-Fi.

#### **ПРИВ'ЯЗУВАННЯ ПРОГРАМИ**

Програма Tefal дозволяє вам стежити за вашим пристроєм i-Coach Touch, навіть коли ви не поруч. Ви можете прив'язати пристрій до свого смартфона або планшета. Це також надасть вам доступ до ваших рецептів, де б ви не були.

Переконайтеся, що смартфон або планшет під'єднані до Інтернету (Wi-Fi/5G/4G/3G тощо).

Пристрій i-Coach Touch має бути підключений до розетки живлення.

Щоб виконати цей крок пізніше, відкрийте налаштування i-Coach Touch з головного екрана.

Зв'язок зі смартфоном/планшетом потрібен для використання таких функцій:

«Мої книги рецептів», дистанційне відстеження ходу виконання рецептів зі смартфона, надсилання рецептів зі смартфона чи планшета на i-Coach Touch.

- Сумісні пристрої:

перелік моделей смартфонів і планшетів, сумісних з i-Coach Touch, можна знайти на сайті www.tefal.com

- Завантаження програми.

Програму Tefal можна безкоштовно завантажити з App Store (iPhone/iPad) та Google Play (Android).

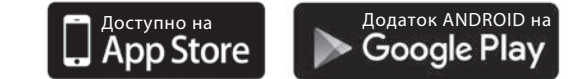

- Прив'язування свого облікового запису.

У програмі Tefal на смартфоні чи планшеті виберіть пристрій i-Coach Touch і створіть новий обліковий запис або ввійдіть до свого облікового запису, якщо він у вас уже є. Пристрій згенерує код (він з'явиться на екрані B2), який потрібно буде ввести в програмі Tefal.

Якщо ви хочете зв'язати з пристроєм i-Coach Touch кілька смартфонів або планшетів, програма на кожному з них має бути під'єднана до одного облікового запису користувача Tefal.

#### **МІЙ ПЕРШИЙ РЕЦЕПТ**

Під час першого використання i-Coach Touch запропонує вам створити перший рецепт, щоб допомогти вам розібратися в роботі з приладом. Виберіть My First recipe (Мій перший рецепт), щоб отримати покрокові інструкції для виконання рецепта.

Цей рецепт зникне з головного екрана після його використання або після того, як ви використаєте i-Coach Touch десять разів.

#### **2. ФУНКЦІЇ ТА МОЖЛИВОСТІ ПРИЛАДУ**

Прилад i-Coach Touch може працювати в підключеному режимі («онлайн»), але також підтримує автономний режим роботи. Крім того, його функції надихатимуть вас щодня й робитимуть кожну вашу трапезу чудовою! В автономному режимі доступні 50 рецептів, у той час як у режимі онлайн ви маєте доступ до більшої кількості рецептів та інструкцій!

#### **ПОШУК РЕЦЕПТА**

На головному екрані ви можете шукати рецепти за допомогою клавіші пошуку  $\mathsf Q$ . Рецепти можна шукати за назвою або за інгредієнтами. Також доступні фільтри для уточнення пошуку.

## **БІБЛІОТЕКА РЕЦЕПТІВ**

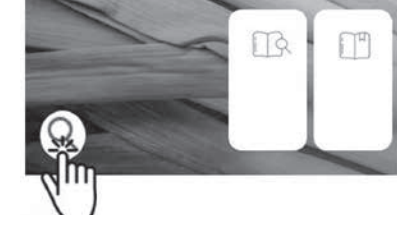

З головного екрана можна скористатися функцією «Бібліотека рецептів». Вона надає надає доступ до всіх рецептів у спільноті Coach. В автономному режимі на

головному екрані для кожної функції i-Coach Touch можна знайти набір уже завантажених на пристрій карток рецептів. Ви можете розпочати покрокову процедуру безпосередньо з однієї із цих карток.

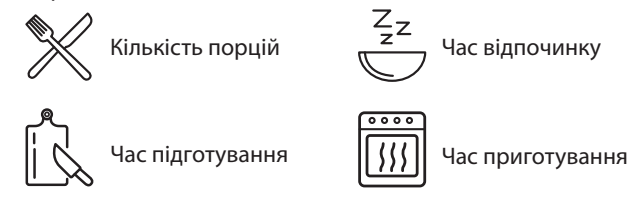

Знайти рецепт у спільноті також можна за допомогою піктограми «Пошук» Q. Для цього просто введіть страву або інгредієнт у рядок пошуку й натисніть «ОК». Щоб уточнити пошук, додайте фільтри (тип страви, час готування та походження рецепта).

## **БАЗОВІ ПІДГОТОВЧІ ОПЕРАЦІЇ**

З головного екрана можна скористатися функцією «Базові підготовчі операції». Вона дозволяє знайти всі операції з приготування, результати яких гарантуються автоматичними програмами й додатковими перевірками. Ви можете розпочати покрокову процедуру безпосередньо з однієї із цих карток рецептів.

## **ПРИЙОМИ ВИПІКАННЯ** (доступні лише за наявності з'єднання з Wi-Fi)

З головного екрана можна скористатися функцією «Прийоми випікання». Вона дозволяє знайти відео, де пояснюються конкретні поради й рекомендації щодо приготування.

#### **КНИГИ РЕЦЕПТІВ** (доступні лише за наявності з'єднання з Wi-Fi)

Функція «Мої книги рецептів» доступна з головного екрана. Вона дозволяє знайти всі рецепти, які ви раніше зберегли як улюблені через програму Tefal на своєму смартфоні чи планшеті.

Щоб скористатися цією функцією, вам потрібно завантажити програму Tefal і створити обліковий запис. Ви можете створювати й редагувати свої книги рецептів на смартфоні чи планшеті й користуватися ними з пристрою i-Coach Touch, коли він під'єднаний до Wi-Fi. Після підключення i-Coach Touch до мережі Wi-Fi ваші книги рецептів автоматично синхронізуватимуться між приладом і смартфоном чи планшетом щоразу, коли ви створюєте рецепт.

#### **У МОЄМУ ХОЛОДИЛЬНИКУ** (доступні лише за наявності з'єднання з Wi-Fi)

Функція «У моєму холодильнику» доступна з головного екрана. Вона дозволяє шукати рецепти за вибраними вами інгредієнтами.

Щоб знайти ідею для рецепта, виберіть функцію «У моєму холодильнику», а потім додайте до двох інгредієнтів. Для кожного інгредієнта можна ввести кількість за допомогою під'єднаний ваг. Потім натисніть «Пошук», і на екрані з'явиться список рецептів, які відповідають зазначеним вами параметрам.

#### **РУЧНИЙ РЕЖИМ**

За допомогою регулятора швидкості (B3) ви можете вибрати потрібну вам швидкість і натиснути кнопку «Старт» у центрі регулятора. На сенсорному екрані (B6) запуститься таймер. Ви також можете встановити таймер перед натисканням кнопки «Старт».

#### **НАЛАШТУВАННЯ**

Функція «Налаштування» доступна з головного екрана. Вона дозволяє оновити дані, збережені під час першого використання приладу i-Coach Touch.

Ви також можете під'єднати пристрій до мережі Wi-Fi або зв'язати його з програмою, якщо ви не зробили цього під час першого використання.

## **ПІД'ЄДНАНІ ВАГИ\***

– Зв'язування під'єднаний ваг із пристроєм i-Coach Touch:

Якщо в комплекті з пристроєм i-Coach Touch ідуть ваги, вони вже зв'язані з ним: вам не потрібно нічого додатково робити.

Для ваг, які були придбані окремо, перейдіть до налаштувань свого виробу й натисніть My accessories (Мої аксесуари). Нарешті виберіть зі списку аксесуарів свої ваги. Тепер ваги зв'язані із пристроєм.

– Використання під'єднаних ваг.

Коли на екрані приладу i-Coach Touch відображається піктограма під'єднаних ваг $\Xi$ , ви можете зважувати інгредієнти під час приготування рецепту. Для цього натисніть на піктограму ваг $\bar{\square}$ і покладіть на ваги інгредієнти, які потрібно зважити.

!! Ваги переходять у режим очікування після 30 секунд неактивності. Щоб увімкнути їх знову, натисніть ОК.

Існує три варіанти використання ваг.

- Зважування під час підготування: ви можете зважити всі інгредієнти перед початком приготування рецепта.
- Зважування під час приготування рецепта: ви можете зважувати інгредієнти під час готування на початку кожного нового кроку.
- Вільне зважування: виберіть один чи кілька інгредієнтів зі свого холодильника та знайдіть їх у програмі Tefal за допомогою рядка пошуку. Натисніть на піктограму ваг на приладі i-Coach Touch, а потім покладіть інгредієнти на ваги. Після цього ви побачите список рецептів для зваженої кількості інгредієнтів.

#### **ОНОВЛЕННЯ**

Для оптимальної роботи своїх функцій пристрій пропонуватиме вам виконати оновлення. Для цього на екрані з'явиться вікно, в якому ви зможете прийняти або відхилити встановлення останнього доступного оновлення. Натисніть кнопки Accept (Прийняти), і прилад i-Coach Touch виконає оновлення.

#### **АВТОНОМНИЙ РЕЖИМ**

Пристрій i-Coach Touch можна використовувати в автономному режимі. Наведені нижче функції доступні в автономному режимі.

#### **БІБЛІОТЕКА РЕЦЕПТІВ**

Докладну інформацію про бібліотеку рецептів можна знайти на сторінці «Бібліотека рецептів». Вона містить 50 рецептів.

#### **БАЗОВІ ПІДГОТОВЧІ ОПЕРАЦІЇ**

Докладну інформацію про базові підготовчі операції можна знайти на сторінці 7.

#### **РУЧНИЙ РЕЖИМ**

Докладну інформацію про ручний режим можна знайти на сторінці 8.

#### **ВАЖЛИВО! ПЕРЕХІД ПРИЛАД У БЕЗПЕЧНИЙ РЕЖИМ**

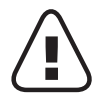

Для подовження терміну експлуатації прилад у стандартній комплектації оснащений електронними пристроями захисту електродвигуна. Ця електронна система безпеки захищає двигун від нештатного використання, тобто двигун є повністю захищеним.

За певних (дуже екстремальних) умов експлуатації, які не відповідають рекомендаціям у цьому посібнику (див. таблицю «ПОРАДИ Й РЕКОМЕНДАЦІЇ»: завеликі об'єми, незвично довгий час роботи, недостатній проміжок часу між рецептами), електронна система спрацьовує для захисту двигуна; у цьому разі прилад зупиняється, а на екрані з'являється повідомлення системи безпеки, яке вказує, що роботу тимчасово припинено.

Якщо на екрані з'явилося повідомлення системи безпеки й прилад зупинився, виконайте такі дії:

- Залиште прилад увімкненим у мережу, а перемикач 0/I у положенні 1 (УВІМКНЕНО) (A9).
- За допомогою рекомендацій на екрані змініть налаштування програми (див. таблицю «ПОРАДИ Й РЕКОМЕНДАЦІЇ», де вказано кількість інгредієнтів, швидкість, максимальний час і типи аксесуарів).

Із будь-якими запитаннями звертайтеся до нашого відділу обслуговування клієнтів (див. контактну інформацію в гарантійному талоні).

## **ЩО РОБИТИ, ЯКЩО ПРИЛАД НЕ ПРАЦЮЄ**

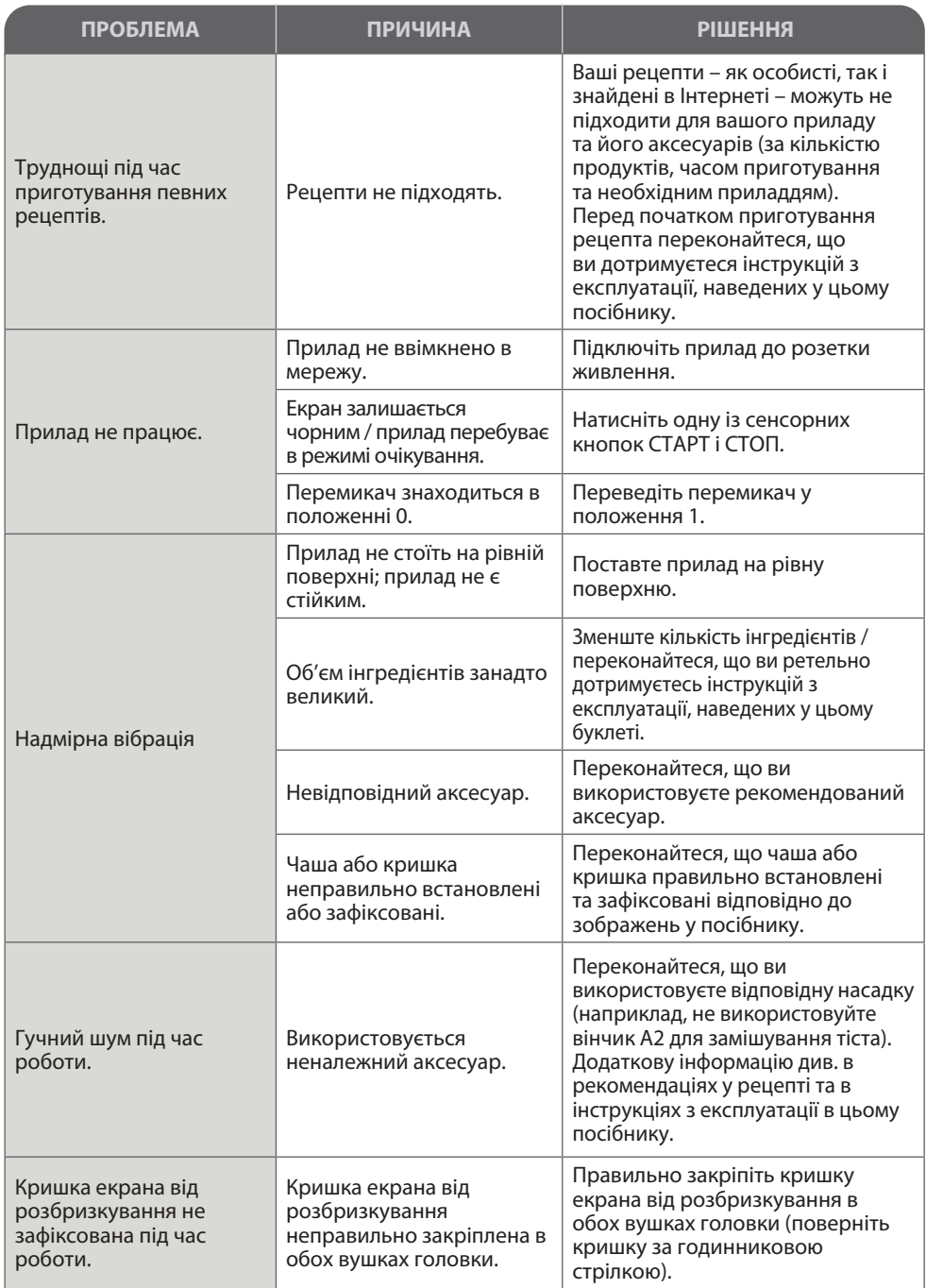

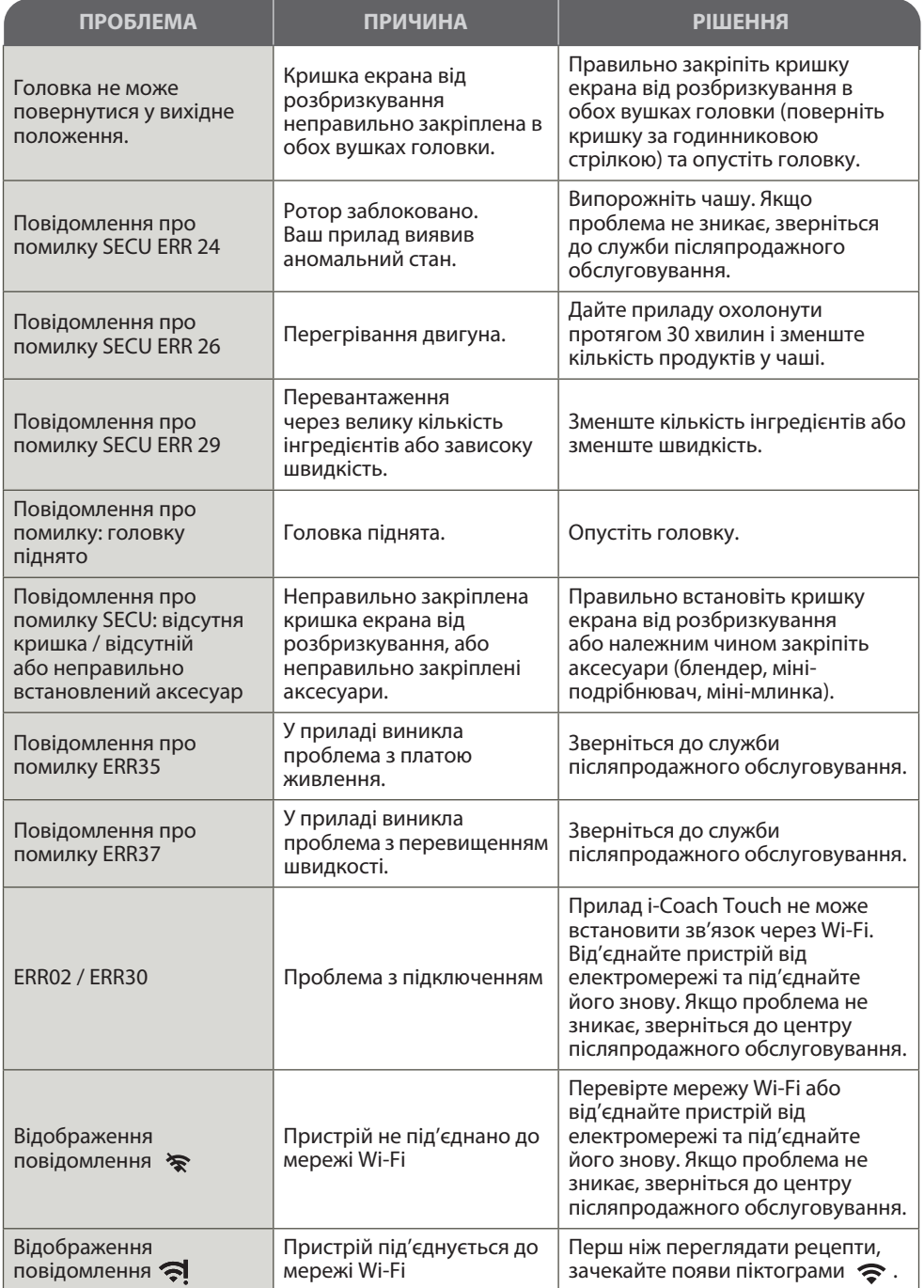

**uk**

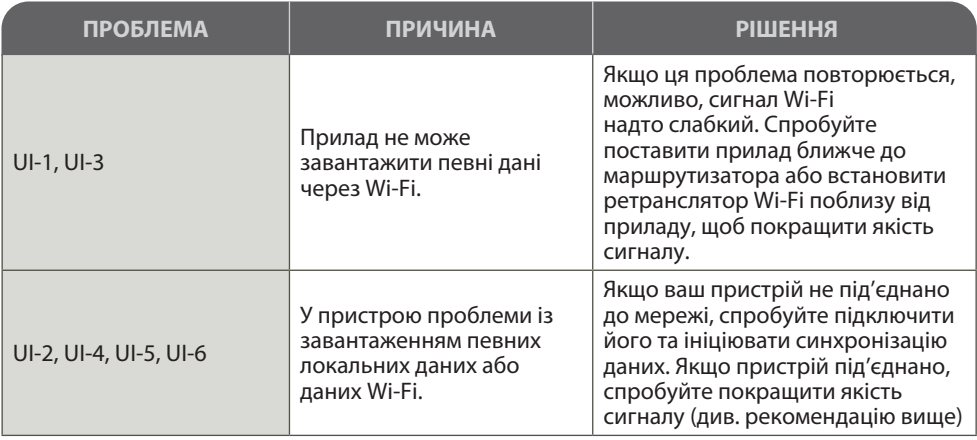

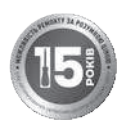

#### **Прилад усе одно не працює?**

Зверніться до авторизованого сервісного центру (список центрів див. у буклеті із сервісного обслуговування).

#### **ВТОРИННА ПЕРЕРОБКА**

#### **УТИЛІЗАЦІЯ ПАКУВАННЯ ТА ПРИЛАДУ**

Пакування виготовлене з матеріалу, безпечного для довкілля, тож його можна утилізувати згідно з правилами утилізації, що діють у вашому регіоні. Щоб ознайомитися з правилами утилізації приладу, зверніться до відповідного місцевого органу.

#### **Захист довкілля**

#### **Захист довкілля — понад все!**

Ваш прилад містить цінні матеріали, які придатні для вторинної переробки.

Залиште його у місцевому пункті збору відходів.

\* Торгова марка й логотипи Bluetooth® є зареєстрованими торговими марками Bluetooth SIG, Inc., і їхнє використання групою SEB Group дозволено. Google Play та Android є торговими марками компанії Google Inc. Apple та логотип Apple є торговими марками компанії Apple Inc., зареєстрованими в США та інших країнах. App Store є знаком обслуговування Apple Inc.

#### **ГЛОСАРІЙ**

**Сполучення:** операція об'єднання або зв'язування між собою двох пристроїв. Це відбувається під час першого під'єднання смартфона або планшета до i-Coach Touch.

**Синхронізація:** операція оновлення інформації. Програма синхронізується з i-Coach Touch для обміну інформацією в підключеному стані.

**Підключення:** установлення зв'язку між програмою (на смартфоні чи планшеті) і приладом (i-Coach Touch). Це необхідно для синхронізації.

**Файли cookie:** це інформація про використання, яка надсилається компанії Tefal для покращення програми.

Witamy i dziękujemy za wybór naszego urządzenia kuchennego **I Coach Touch**, które pomoże Ci w robieniu fantastycznych wypieków. Wszystkie informacje, które będą potrzebne do korzystania z niego, znajdziesz w poniższej instrukcji obsługi. Mamy nadzieję, że urządzenie Ci się spodoba.

**Ostrzeżenie: do tego urządzenia dołączona jest również broszura dotycząca bezpieczeństwa. Przed pierwszym użyciem urządzenia należy dokładnie zapoznać się z tą broszurą oraz z poniższą instrukcją obsługi. Ponadto należy odłożyć je w bezpieczne miejsce.**

#### **OPIS URZĄDZENIA:**

- **A:** Podstawa z silnikiem
	- **A1:** Gniazdo haka i mieszadła
	- **A2:** Gniazdo trzepaczki
	- **A3:** Gniazdo akcesorium wolnoobrotowego
	- **A4:** Gniazdo wysokoobrotowego blendera/ mini-rozdrabniacza/młynka
	- **A5:** Gniazdo wysokoobrotowego robota kuchennego
	- **A6:** Pokrywa gniazda akcesorium wolnoobrotowego
	- **A7:** Pokrywa gniazda akcesorium wysokoobrotowego
	- **A8:** Przycisk zwalniania głowicy
	- **A9:** Przycisk zasilania O/I
- **B:** Interfejs **B1:** Przycisk dotykowy Wstecz/Anuluj
	- **B2:** Ekran dotykowy
- **B3:** Pokrętło wyboru prędkości **B4:** Stop **B5:** Prędkość pulsacyjna
- **B6:** Prędkość inkorporacyjna
- **B7:** Prędkości od 1 do 8
- **C:** Zespół misy
	- **C1:** Pokrywka osłony przeciwbryzgowej
	- **C2:** Osłona przeciwbryzgowa
	- **C3:** Misa
- **D:** Akcesoria
	- **D1:** Trzepaczka
		- **D2:** Hak do ciasta
		- **D3:** Mieszadło
		- **D4:** Skrobaczka do ciasta
		- **D5:** Mini-rozdrabniacz\*
		- **D6:** Podłączona waga\*

\*w zależności od modelu

#### **DANE TECHNICZNE URZĄDZENIA:**

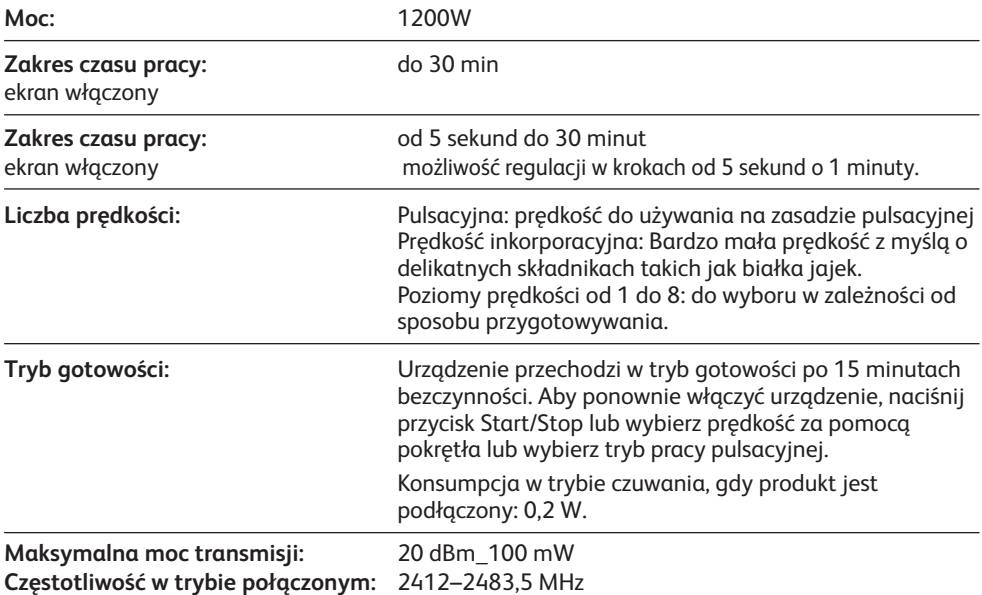

**pl**

#### **ROZPOCZĘCIE PRACY**

Przed pierwszym użyciem urządzenia umyj wszystkie jego części (z wyjątkiem podstawy z silnikiem) wodą z płynem do mycia naczyń (patrz sekcja «Czyszczenie»). Zalecamy, aby co najmniej raz umyć wszystkie akcesoria (D1), (D2) i (D3) w zmywarce do naczyń. Opłucz i osusz. Akcesoria są pakowane w torebki z włókniny; możesz ich używać jako woreczki do przechowywania.

Umieść urządzenie na płaskiej, czystej i suchej powierzchni. Upewnij się, że pokrętło wyboru prędkości (B7) znajduje się w położeniu «Stop» (B4), a następnie podłącz urządzenie do gniazdka. Włącz przycisk zasilania O/I, (A9) aby uruchomić urządzenie.

Nigdy nie przenoś urządzenia, trzymając je za akcesorium przymocowane na górze (na przykład za mini-rozdrabniacz).

#### **MONTAŻ:**

Patrz diagramy od 1.1 do 1.9

#### **UŻYWANIE:**

Aby uruchomić urządzenie, obróć pokrętło wyboru prędkości (B7), aby ustawić wybraną prędkość i naciśnij przycisk pośrodku pokrętła «Start/Stop» (B3).

Ważne: Urządzenie uruchomi się, jeśli pokrywa gniazda akcesorium wysokoobrotowego (A7) oraz głowica będą zablokowane. Jeśli odblokujesz pokrywę (A7) i/lub głowicę podczas pracy, urządzenie natychmiast przestanie pracować. Umieść pokrywę (A7) i/lub blokadę na głowicy, naciśnij przycisk «Start» (B3) lub wybierz pokrętło sterowania (B8) bądź funkcję «Prędkość pulsacyjna» (B5), aby ponownie uruchomić urządzenie.

Urządzenie przechodzi w tryb gotowości po 15 minutach bezczynności. Aby ponownie włączyć urządzenie, naciśnij przycisk «Start/Stop» (B3) lub wybierz prędkość za pomocą pokrętła (B7) bądź wybierz tryb pracy pulsacyjnej (B5).

Jedzenie można dodawać podczas przygotowywania przez lejek w pokrywie (C2). Aby zatrzymać urządzenie, naciśnij pośrodku pokrętło wyboru prędkości (B3) "Start/Stop" i przywróć pokrętło do położenia "Stop" (B4).

#### **DEMONTAŻ**

Odczekaj, aż urządzenie całkowicie się zatrzyma, a następnie je zdemontuj, wykonując w odwrotnej kolejności kroki przedstawione na diagramach od 1.9 do 1.1.

#### **CZYSZCZENIE URZĄDZENIA**

Wyjmij wtyczkę urządzenia z gniazdka elektrycznego.

Nigdy nie zanurzaj urządzenia (A) w wodzie ani nie wkładaj go pod bieżącą wodę. Przetrzyj je suchą lub lekko zwilżoną ściereczką.

Całkowicie zdemontuj akcesoria i wypłucz je od razu po użyciu. Wymyj, opłucz i osusz akcesoria. Patrz tabela czyszczenia.

**Ze wszystkimi ostrzami obchodź się w taki sposób, aby zapobiegać obrażeniom ciała (diagram 2.4).**

## **WSKAZÓWKI I PORADY**

Wszystkie modele wyposażone są w trzepaczkę, mieszadło i hak do ciasta. W zależności od modelu urządzenie może być również wyposażone w minirozdrabniacz. Poniżej znajdują się przykładowe przepisy, zalecane poziomy prędkości i czasy użycia.

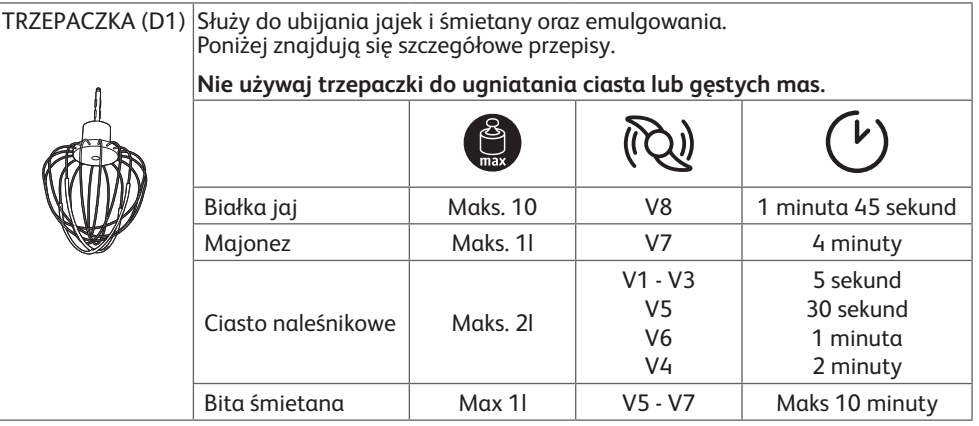

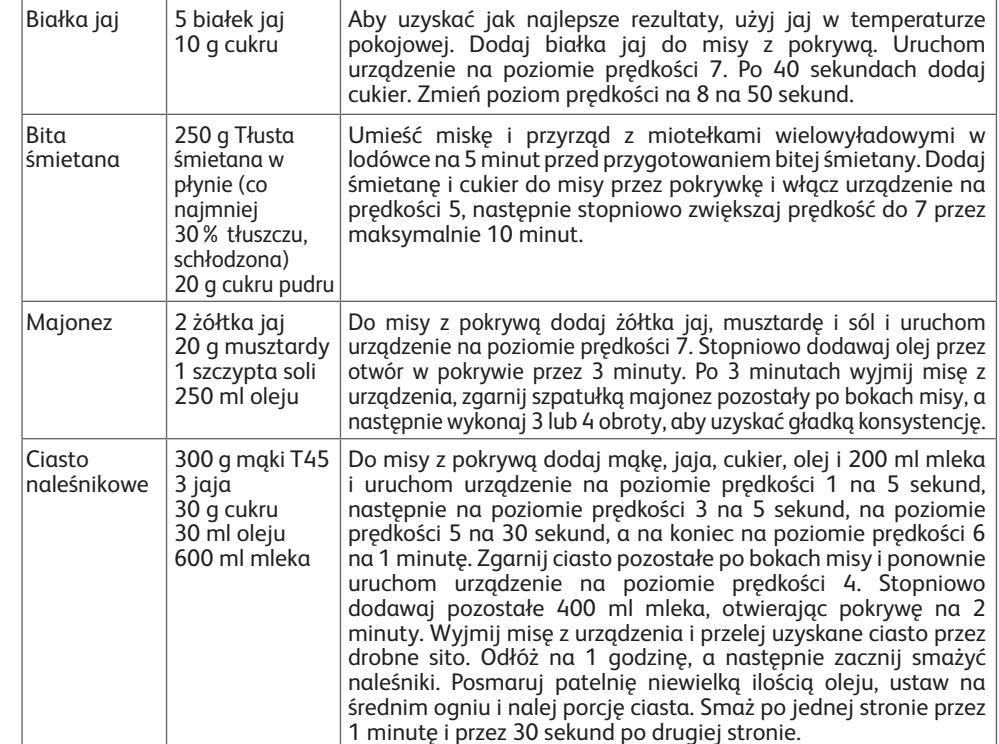

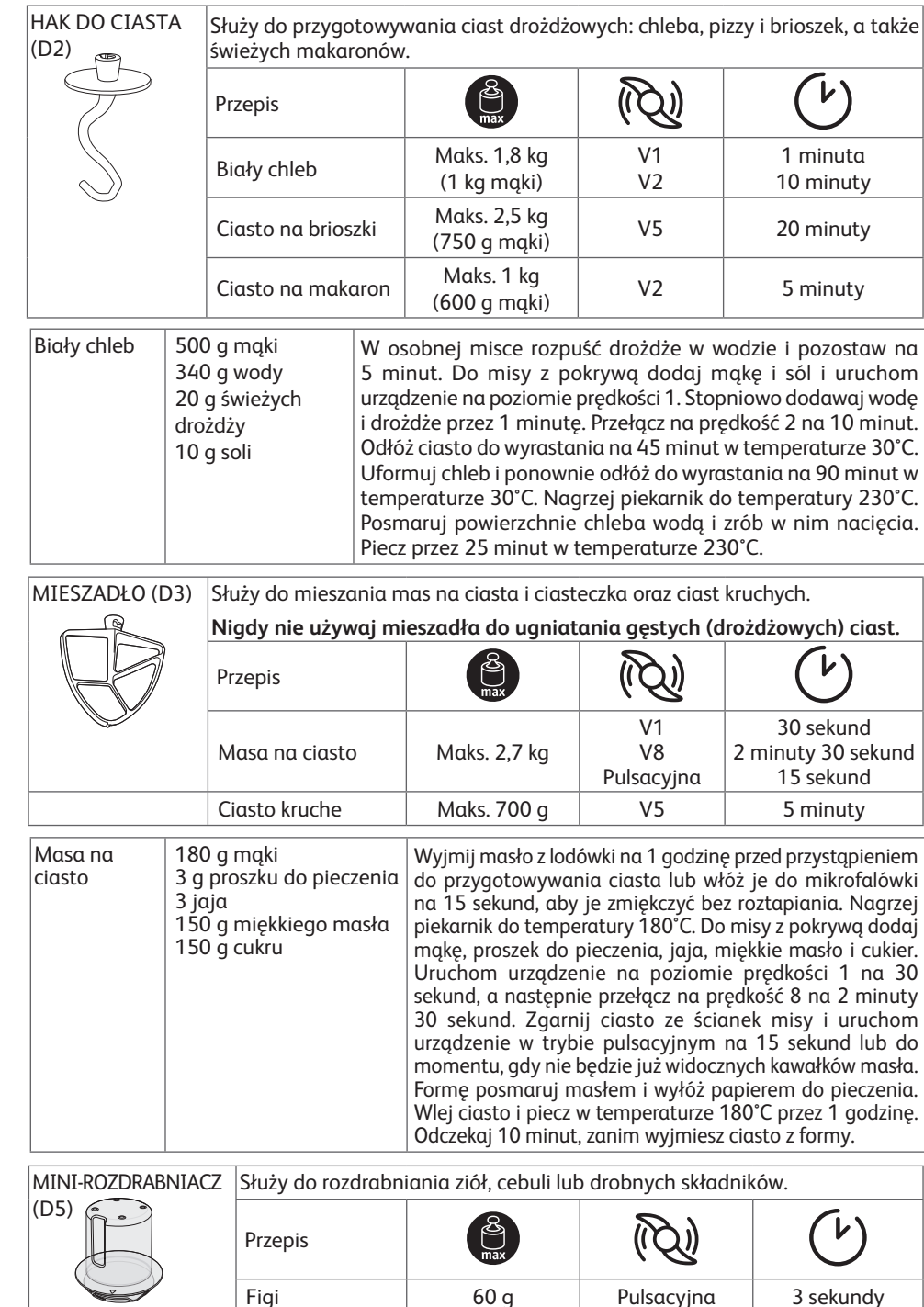

#### **I-COACH TOUCH: MÓJ PRZEWODNIK PO PIECZENIU**

Następujące przyciski sterujące będą się świecić, gdy będą dostępne do użycia:

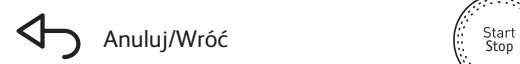

Naciśnij przycisk pośrodku pokrętła wyboru prędkości, aby rozpocząć lub zatrzymać mieszanie przy dowolnej prędkości w trybie ręcznym lub w ramach programu.

#### **1. PIERWSZE UŻYCIE**

i-Coach Touch to inteligentne urządzenie, dzięki któremu będziesz odnosić sukcesy w pieczeniu. Zapewnia podstawowe przygotowania z weryfikacją rezultatów, jak również przepisy z instrukcjami krok po kroku – wystarczy kilka kliknięć!

Dzięki intuicyjnemu, interaktywnemu ekranowi dotykowemu będziesz w stanie przygotować wszystko, na co będziesz mieć ochotę – sukces gwarantowany!

i-Coach Touch zajmuje się przygotowywaniem i mieszaniem składników. Urządzenie to przeprowadzi Cię krok po kroku po wszystkich etapach realizacji przepisu. Wystarczy tylko wykonywać kolejne kroki – chyba nie ma nic prostszego!

Włącz urządzenie i-Coach Touch za pomocą przycisku zasilania 0/I (A9) i postępuj zgodnie z instrukcjami na ekranie. Przy każdym kroku dostępna jest ikona (?). Naciskając ją, można uzyskać pomoc w wykonaniu każdego kroku.

#### **USTAWIENIA WŁAŚCIWE DLA DANEGO KRAJU**

Przy pierwszym użyciu urządzenia trzeba będzie wybrać ustawienia właściwe dla swojego kraju.

1 Wybierz kraj 2 Wybierz język

Po wykonaniu tych dwóch kroków wyświetlony zostanie ekran powitalny.

#### **POŁĄCZENIE Z INTERNETEM**

Teraz możesz połączyć swoje urządzenie i-Coach Touch z domową siecią Wi-Fi 2,4 GHz (Wi-Fi 5 GHz nie jest obsługiwane). Możesz wykonać tę czynność teraz, wybierając opcję «Teraz». Aby zrobić to później, wybierz opcję «Poźniej».

Ten krok można wykonać później, przechodząc do ustawień urządzenia i-Coach Touch z poziomu ekranu głównego. Połączenie z Internetem jest wymagane do korzystania z następujących funkcji: dostęp do wszystkich przepisów w urządzeniu i-coach Touch, podstawowe przygotowania, filmy przedstawiające techniki kulinarne, «Moje książki kulinarne», «Zawartość mojej lodówki», zdjęcia i filmy wchodzące w skład instrukcji krok po kroku do przepisów, aktualizacje produktu.

Aby podłączyć urządzenie i-Coach Touch do Internetu, należy wykonać następujące czynności:

- Wybierz sieć (Nie możesz uzyskać dostępu do sieci? Wybierz «Ustawienia», a następnie «Ustawienia Wi-Fi» i opcję «Włącz Wi-Fi»)
- Wprowadź hasło do Wi-Fi
- Podczas ładowania połączenia otworzy się ekran «Nawiązywanie połączenia w toku» . Wykonanie tego kroku może zająć parę minut.
- Po pomyślnym nawiązaniu połączenia wyświetlony zostanie ekran «Gratulacje!»
- Na koniec należy wybrać swoją strefę czasową

Znaczenie wskaźników połączenia Wi-Fi:

Urządzenie nie jest połączone z siecią Wi-Fi.

Urządzenie łączy się z siecią Wi-Fi.

Urządzenie jest połączone z siecią WiFi.

## **ŁĄCZENIE Z APLIKACJĄ**

Dzięki aplikacji Tefal możesz mieć oko na urządzenie i-Coach Touch, nawet jeśli nie jesteś cały czas w jego pobliżu. Urządzenie można połączyć ze smartfonem lub tabletem. Dzięki temu możesz cały czas mieć dostęp do swoich przepisów, niezależnie od tego, gdzie się znajdujesz.

Sprawdź, czy funkcja Wi-Fi w smartfonie/tablecie jest podłączona do Internetu (Wi-Fi/4G/3G itp.).

Urządzenie i-Coach Touch musi być podłączone do gniazdka elektrycznego.

Ten krok można wykonać później, przechodząc do ustawień urządzenia i-Coach Touch z poziomu ekranu głównego.

Korzystanie z następujących funkcji wymaga połączenia ze smartfonem/tabletem:

«Moje książki kucharskie», zdalne śledzenie postępu wykonania przepisu za pomocą smartfonu, wysyłanie przepisów ze smartfonu/tabletu do urządzenia i-Coach Touch

- Zgodne urządzenia:

Listę modeli smartfonów i tabletów zgodnych z urządzeniem i-Coach Touch można znaleźć w witrynie www.tefal.com

- Pobieranie aplikacji:

Pobierz aplikację Tefal. Pobierz za darmo ze sklepu App Store (iPhone/iPad) i Google Play (Android).

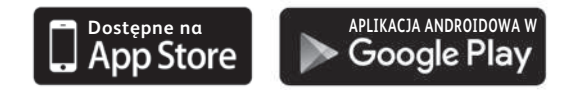

- Dokonywanie powiązania konta:

W aplikacji Tefal w swoim smartfonie/tablecie wybierz produkt i-Coach Touch i utwórz konto lub zaloguj się do swojego konta, jeśli już jakieś posiadasz. Twoje urządzenie wygeneruje kod (pojawi się na ekranie B2), który musisz wprowadzić w aplikacji Tefal.

Jeśli chcesz powiązać wiele smartfonów/tabletów ze swoim urządzeniem i-Coach Touch, każda aplikacja musi być połączona z tym samym kontem użytkownika Tefal.

## **MÓJ PIERWSZY PRZEPIS**

Podczas pierwszego korzystania z urządzenia i-Coach Touch dostaniesz możliwość utworzenia swojego pierwszego przepisu, aby lepiej zapoznać się z obsługą sprzętu. Wybierając opcję «Mój pierwszy sprzęt», otrzymasz instrukcje krok po kroku, które przeprowadzą Cię przez proces realizacji przepisu.

Przepis ten zniknie z ekranu głównego po jego użyciu lub po 10-krotnym użyciu urządzenia i-Coach Touch.

## **2. FUNKCJE PRODUKTU**

szereg funkcji, dzięki którym każdego dnia znajdziesz odpowiednie inspiracje, a Twoje posiłki **pl** Twoje urządzenie i-Coach Touch może być obsługiwane w trybie «online» i «offline». Ma również będą zachwycać! W trybie «offline» dostępnych jest 50 przepisów, natomiast w trybie «online» masz dostęp do większej liczby przepisów i usług szkoleniowych!

## **WYSZUKIWANIE PRZEPISÓW**

Na ekranie głównym możesz wyszukiwać przepisy, używając klawisza «Wyszukaj» Q. Możesz wyszukiwać według nazwy przepisu lub według składników. Aby ograniczyć wyniki wyszukiwania, możesz również korzystać z filtrów.

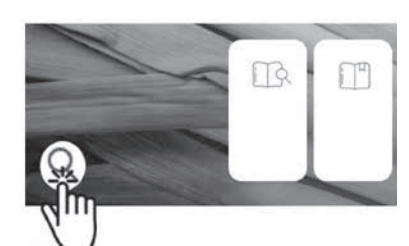

## **BIBLIOTEKA PRZEPISÓW**

Na ekranie głównym możesz uzyskać dostęp do funkcji

«Biblioteka przepisów». Ta funkcja pozwala Ci uzyskać dostęp do wszystkich przepisów dostępnych w społeczności Coach. W trybie «offline» na ekranie głównym znajdują się wybrane wstępnie załadowane karty z przepisami dla każdej funkcji dostępnej w urządzeniu i-Coach Touch. Możesz zacząć korzystać z instrukcji krok po kroku bezpośrednio z poziomu jednej z tych kart z przepisami.

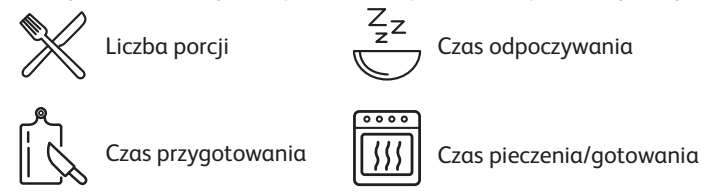

Możesz również wyszukiwać przepisy w społeczności, dotykając ikony «Wyszukaj». W tym celu wystarczy wpisać nazwę dania lub składnika na pasku wyszukiwania i dotknąć opcji OK. Aby zawęzić wyniki wyszukiwania, możesz dodać filtry (rodzaj dania, czas przygotowania i źródło przepisu).

## **PODSTAWOWE PRZYGOTOWANIA**

Na ekranie głównym możesz uzyskać dostęp do funkcji «Podstawowe przygotowania». Ta funkcja pozwala Ci znaleźć wszystkie przygotowania, których rezultaty są gwarantowane dzięki automatycznym programom i weryfikacji rezultatów. Możesz zacząć korzystać z instrukcji krok po kroku bezpośrednio z poziomu jednej z tych kart z przepisami.

## **TECHNIKI PIECZENIA** (dostępne tylko z połączeniem Wi-Fi)

Na ekranie głównym możesz uzyskać dostęp do funkcji «Techniki pieczenia». Ta funkcja umożliwia znalezienie filmów z objaśnieniem konkretnych wskazówek i porad dotyczących Twoich przygotowań.

## **KSIĄŻKI Z PRZEPISAMI** (dostępne tylko z połączeniem Wi-Fi)

Na ekranie głównym możesz uzyskać dostęp do funkcji «Moje książki z przepisami». Dzięki tej funkcji możesz znaleźć wszystkie przepisy, które zostały uprzednio zapisane jako ulubione za pośrednictwem aplikacji Tefal w Twoim smartfonie/tablecie.

Aby skorzystać z tej funkcji, musisz pobrać aplikację Tefal i utworzyć konto. Możesz tworzyć i edytować swoje książki kucharskie w swoim smartfonie/tablecie i uzyskiwać do nich dostęp w urządzeniu i-Coach Touch, gdy jest ono połączone z siecią Wi-Fi. Gdy urządzenie i-Coach Touch zostanie połączone za pośrednictwem sieci Wi-Fi, Twoje książki kucharskie będą się automatycznie synchronizować między urządzeniem a smartfonem/tabletem za każdym razem, gdy utworzysz przepis.

## **ZAWARTOŚĆ MOJEJ LODÓWKI** (dostępna tylko z połączeniem Wi-Fi)

Na ekranie głównym możesz uzyskać dostęp do funkcji «Zawartość mojej lodówki». Ta funkcja umożliwia wyszukiwanie przepisu według wybranych składników.

Aby znaleźć pomysł na przepis, dotknij funkcji «Zawartość mojej lodówki», a następnie dodaj do dwóch składników. W przypadku każdego składnika możesz wprowadzić ilość za pomocą podłączonej wagi. Następnie dotknij opcji «Wyszukaj». Zostanie wyświetlona lista przepisów, które odpowiadają wprowadzonym ustawieniom.

#### **TRYB MANUALNY**

Możesz wybrać odpowiednią prędkość za pomocą pokrętła wyboru prędkości (B3) i kliknąć przycisk « Start » pośrodku pokrętła wyboru prędkości. Na ekranie dotykowym (B6) uruchomiony zostanie zegar.

Możesz również ustawić zegar, klikając przycisk « Start ».

## **USTAWIENIA**

Na ekranie głównym możesz uzyskać dostęp do funkcji «Ustawienia». Ta funkcja umożliwia aktualizowanie danych zachowanych podczas pierwszego korzystania z urządzenia i-Coach Touch.

Możesz połączyć swoje urządzenie z siecią Wi-Fi lub powiązać je z aplikacją, jeśli nie zostało to zrobione podczas pierwszego korzystania z urządzenia.

## **PODŁĄCZONA WAGA \***

- Łączenie podłączonej wagi z urządzeniem i-Coach Touch:

Jeśli waga jest dostarczana razem z urządzeniem i-Coach Touch, została już z nim powiązana. Nie musisz już nic robić.

W przypadku wag zakupionych osobno musisz przejść do ustawień produktu i dotknąć opcji «Moje akcesoria». Wskaż, że masz wagę. Twoja waga jest już powiązana.

- Korzystanie z podłączonej wagi:

Gdy na ekranie urządzenia i-Couch Touch zaświeci się ikona podłączonej wagi d, możesz ważyć składniki podczas przygotowywania przepisów. W tym celu naciśnij ikonę wagi i umieść składniki, które chcesz zważyć na wadze.

- !! Waga przechodzi w tryb gotowości po 30 minutach bezczynności. Aby ją ponownie włączyć, naciśnij przycisk OK.
- Dostępne są trzy sposoby użycia wagi:
- Ważenie podczas przygotowywania: Możesz ważyć wszystkie składniki przed rozpoczęciem realizacji przepisu.
- Ważenie w trakcie realizacji przepisu: Możesz ważyć składniki podczas realizacji przepisu, na początku każdego kolejnego kroku.

- Ważenie swobodne: Wybierz co najmniej jeden składnik z lodówki i wybierz je w aplikacji Coach za pomocą paska wyszukiwania. Naciśnij ikonę wagi w urządzeniu i-Coach Touch, a następnie umieść składniki na wadze: Możesz uzyskać dostęp do listy przepisów odpowiadających zważonym składnikom.

#### **AKTUALIZACIE**

Aby mieć pewność, że funkcje produktu będą działać optymalnie, będziesz mieć możliwość przeprowadzania jego aktualizacji. W tym celu na ekranie pojawi się okno z prośbą o zaakceptowanie/ odrzucenie instalacji najnowszej dostępnej aktualizacji. Dotknij opcji Akceptuj, a Twoje urządzenie i-Coach Touch przeprowadzi aktualizację.

## **TRYB OFFLINE**

Z urządzenia i-Coach Touch można korzystać również w trybie offline. W trybie offline dostępne są poniższe funkcje:

### **BIBLIOTEKA PRZEPISÓW**

Szczegółowe informacje na temat Biblioteki przepisów znajdują się na stronie Biblioteka przepisów zapewnia dostęp do 50 przepisów.

#### **PODSTAWOWE PRZYGOTOWANIA**

Szczegółowe informacje na temat podstawowych przygotować można znaleźć na stronie 7.

#### **TRYB MANUALNY**

Szczegółowe informacje na temat trybu ręcznego można znaleźć na stronie 8.

### **WAŻNE: PRZECHODZENIE URZĄDZENIA W TRYB BEZPIECZEŃSTWA**

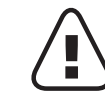

Twoje urządzenie jest standardowo wyposażone w elektroniczne zabezpieczenia silnika, aby zapewnić długi okres eksploatacji. Ten elektroniczny system chroni silnik przed nieprawidłowym użyciem, co oznacza, że silnik jest kompleksowo zabezpieczony.

W niektórych, bardzo ekstremalnych warunkach pracy, które nie są zgodne z zaleceniami zawartymi w niniejszej instrukcji (patrz tabela "WSKAZÓWKI I PORADY": zbyt duże ilości i/ lub niespotykanie długi czas pracy i/lub brak wystarczającego odstępu czasu między kolejnymi przepisami), elektroniczny system zabezpieczający zostanie załączony, aby ochronić silnik. W takim przypadku urządzenie przestanie pracować, a na ekranie pojawi się «komunikat bezpieczeństwa», informujący o tymczasowej przerwie w pracy urządzenia.

Jeśli na ekranie pojawi się «komunikat bezpieczeństwa» i Twoje urządzenie przestanie pracować, wykonaj następujące czynności:

- Pozostaw urządzenie podłączone do gniazdka. Przycisk zasilania 0/I musi pozostać w położeniu 1 "ON" (A9).
- Stosując się do zaleceń widocznych na ekranie, zmodyfikuj ustawienia programu (informacje na temat ilości składników / prędkości / maks. czasu / rodzaju akcesorium zawiera tabela "WSKAZÓWKI I PORADY").

Nasz dział obsługi klienta z chęcią odpowie na wszelkie pytania (patrz dane kontaktowe w książeczce gwarancyjnej).

**pl**

## **CO ZROBIĆ, JEŚLI URZĄDZENIE NIE DZIAŁA**

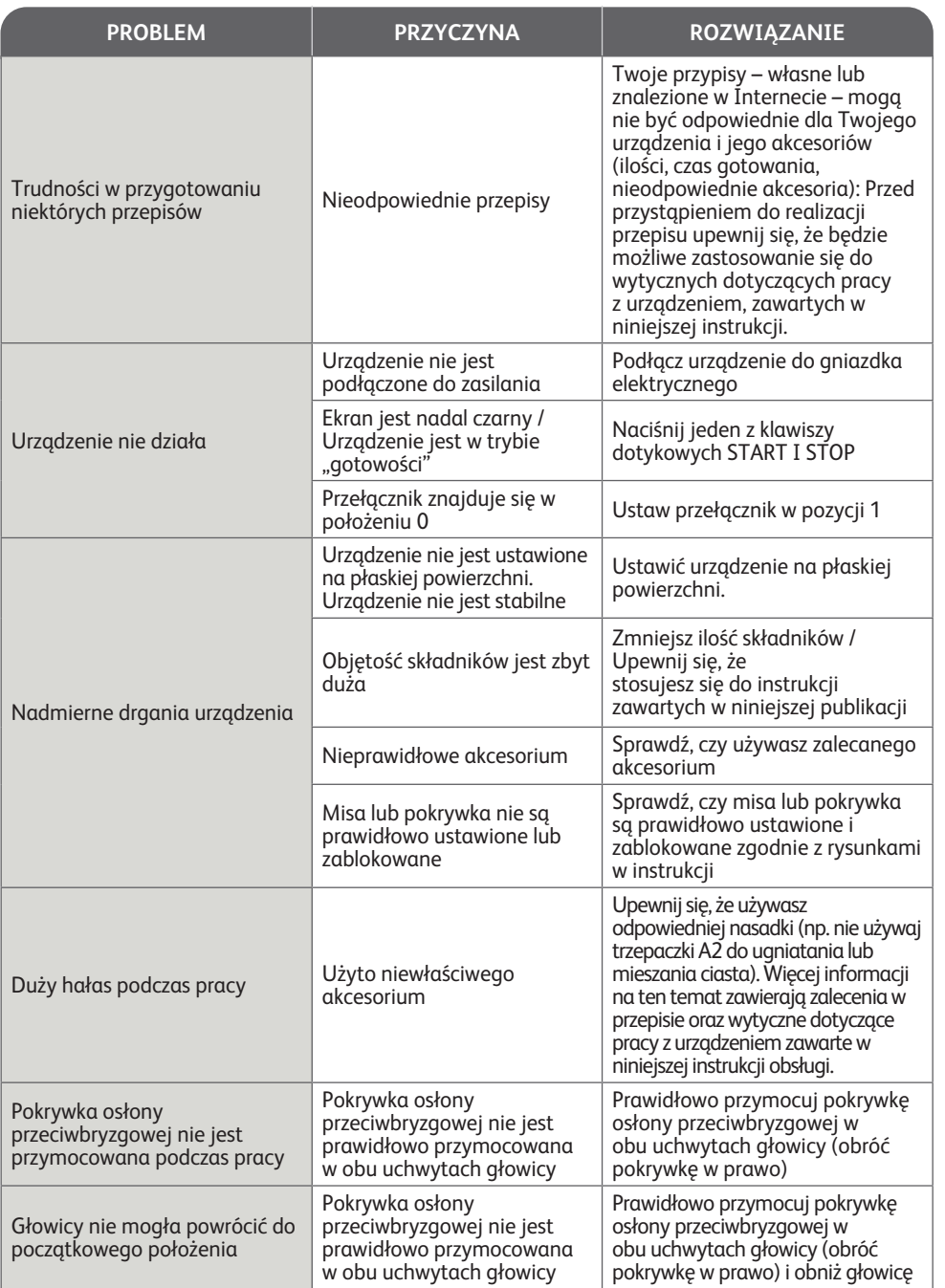

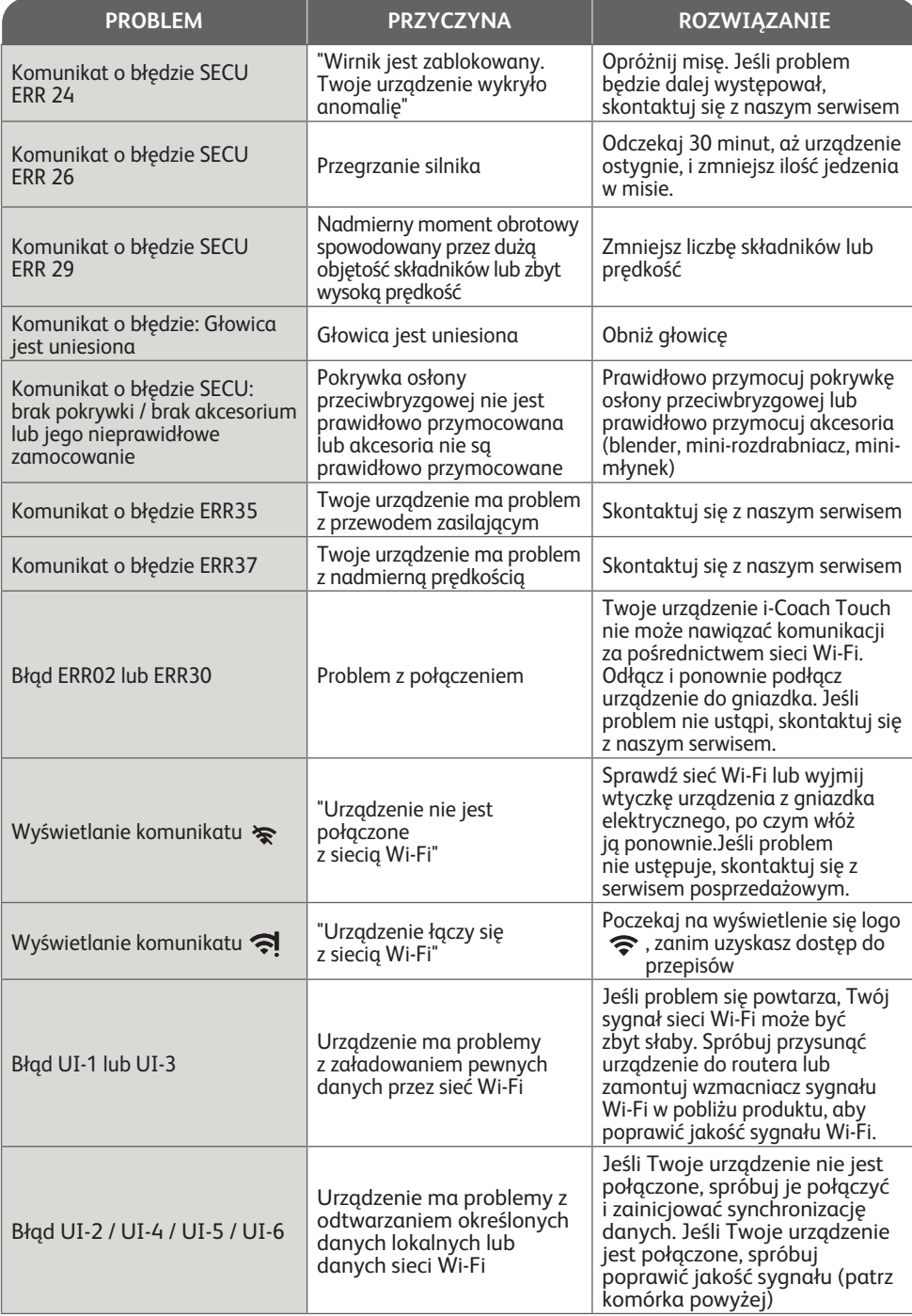

**pl**

#### **Czy Twoje urządzenie dalej nie działa?**

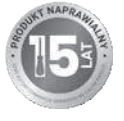

Skontaktuj się z autoryzowanym punktem serwisowym (patrz lista w książeczce serwisowej).

## **RECYKLING**

## **UTYLIZACJA OPAKOWANIA I URZĄDZENIA**

Opakowanie składa się z materiałów bezpiecznych dla środowiska i dlatego można je utylizować zgodnie z lokalnymi przepisami dotyczącymi utylizacji. Aby oddać urządzenie do utylizacji, należy skontaktować się z odpowiednimi służbami w swoim regionie.

### **CHROŃMY ŚRODOWISKO**

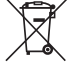

#### **Bierzmy czynny udział w ochronie środowiska!**

- Twoje urządzenie jest zbudowane z materiałów, które mogą być poddane ponownemu przetwarzaniu lub recyklingowi.
- W tym celu należy je dostarczyć do wyznaczonego punktu zbiórki.

**Ekologiczna utylizacja To urządzenie jest oznaczone zgodnie z Dyrektywą Europejską 2012/19/UE oraz polską Ustawą z dnia 11 września 2015 r. «O zużytym sprzęcie elektrycznym i elektronicznym» (Dz.U. z dn. 23.10.2015 poz 11688) z symbolem przekreślonego kontenera na odpady.**

Takie oznakowanie informuje, że sprzęt ten po okresie jego użytkowania nie może być umieszczany łącznie z innymi odpadami pochodzącymi z gospodarstwa domowego. Użytkownik jest zobowiązany do oddania go prowadzącym zbieranie zużytego sprzętu elektrycznego i elektronicznego. Prowadzący zbieranie, w tym lokalne punkty zbiórki, sklepy oraz gminne jednostki, tworzą odpowiedni system umożliwiający oddanie tego sprzętu. Właściwe postępowanie ze zużytym sprzętem elektrycznym i elektronicznym przyczynia się do uniknięcia szkodliwych dla zdrowia ludzi i środowiska naturalnego konsekwencji, wynikających z obecności składników niebezpiecznych oraz niewłaściwego składowania i przetwarzania takiego sprzętu

\* Znak towarowy i logo Bluetooth® są zarejestrowanymi znakami towarowymi firmy Bluetooth SIG, Inc., a ich użycie przez grupę SEB Group zostało autoryzowane. Google Play i Android są znakami towarowymi firmy Google Inc. Apple i logo Apple są znakami towarowymi firmy Apple Inc., zarejestrowanej w Stanach Zjednoczonych i w innych krajach. App Store jest znakiem usługowym firmy Apple Inc.

#### **SŁOWNICZEK**

**Parowanie:** Czynność polegająca na grupowaniu lub łączeniu dwóch urządzeń. Ma miejsce przy pierwszym nawiązaniu połączenia między Twoim smartfonem/tabletem a urządzeniem i-Coach Touch.

**Synchronizacja:** Czynność polegająca na aktualizacji informacji. Aplikacja przeprowadza synchronizację z urządzeniem i-Coach Touch, aby wymieniać z nim informacje, gdy są ze sobą połączone.

**Łączenie:** Nawiązywanie połączenia między aplikacją (ma smartfonie/tablecie) a urządzeniem (i-Coach Touch). Jest to wymagane do umożliwienia synchronizacji.

**Ciasteczka:** To informacje o użyciu wysyłane do firmy Tefal w celu ulepszenia aplikacji.

Здравствуйте! Благодарим вас за то, что вы выбрали кухонную машину **i-Coach Touch**. Она поможет вам в воплощении самых смелых кулинарных идей! В инструкции по эксплуатации содержится вся необходимая информация об использовании прибора. Надеемся, он вам понравится!

**Внимание! В комплект поставки прибора также входит буклет с информацией по технике безопасности. Перед первым применением прибора внимательно прочитайте буклет и инструкции по эксплуатации и сохраните их в надежном месте.**

## **ОПИСАНИЕ ПРИБОРА**

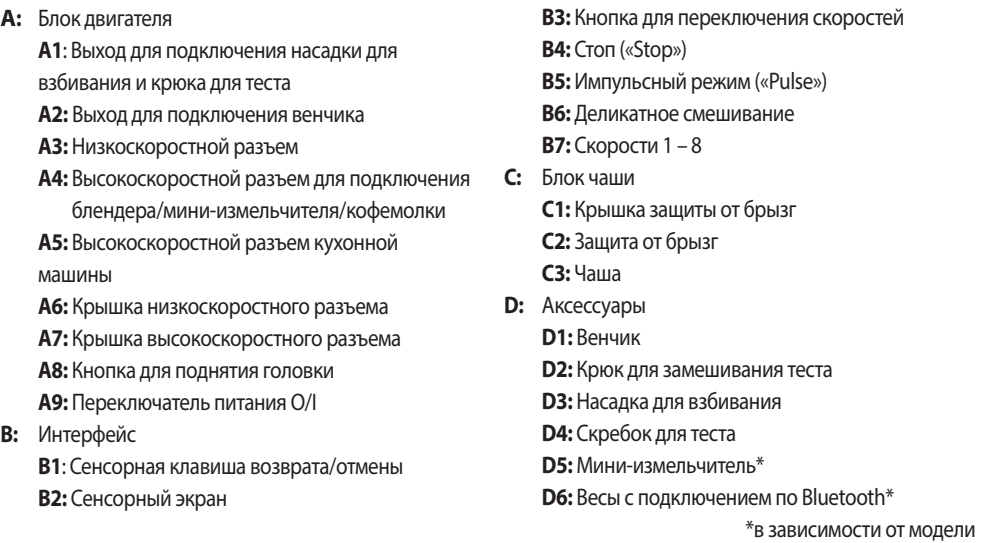

## **ТЕХНИЧЕСКИЕ ХАРАКТЕРИСТИКИ ПРИБОРА**

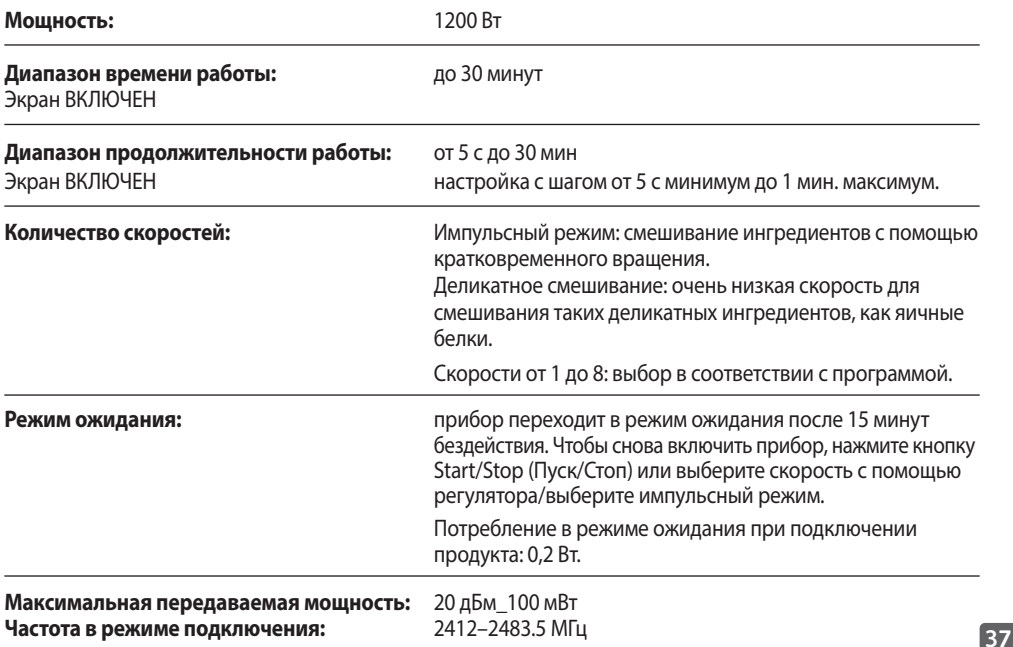

## **НАЧАЛО РАБОТЫ**

Перед первым использованием прибора промойте все его части, за исключением блока электродвигателя, мыльной водой (см. раздел «Очистка»). Мы рекомендуем вымыть аксессуары (D1), (D2) и (D3) в посудомоечной машине не менее одного раза. Ополосните и высушите их. Аксессуары упакованы в нетканые пакеты; вы можете использовать их в качестве мешочков для хранения.

Установите прибор на ровную, чистую и сухую поверхность, убедитесь, что переключатель скорости (B7) установлен в положение «Stop» (B4), а затем подключите прибор к электросети. Включите переключатель питания O/I (A9), чтобы запустить прибор.

Никогда не перемещайте прибор, держа за насадку, например, мини-измельчитель, закрепленный на верхней панели.

#### **СБОРКА**

Выполните действия, описанные на рисунках 1.1 – 1.9.

#### **ИСПОЛЬЗОВАНИЕ**

Чтобы включить прибор, поверните переключатель скорости (B7) в положение, соответствующее выбранной скорости, и нажмите в центр переключателя «Start/Stop» (Пуск/Стоп) (B3).

Важно! Прибор запустится только в том случае, если крышка высокоскоростного разъема (A7) и головка заблокированы. Если разблокировать крышку (A7) и/или головку во время работы, прибор немедленно прекратит работу. Установите крышку (A7) и/или заблокируйте головку, нажмите «Старт» («Start») (B3) или выберите ручку управления (B7) или функцию «Импульс» («Pulse») (B5), чтобы перезапустить машину.

После 15 минут бездействия прибор переходит в режим ожидания. Чтобы снова включить прибор, нажмите кнопку Start/Stop (Пуск/Стоп) (B3) или выберите скорость с помощью регулятора/выберите импульсный режим (B5).

Во время приготовления продукты можно добавлять через воронку крышки (C2). Чтобы выключить прибор, нажмите на центр переключателя скорости (B3) на кнопке «Start/ Stop» (Пуск/Стоп) и верните переключатель в положение «Stop» (B4).

#### **РАЗБОРКА**

Дождитесь полной остановки прибора, а затем выполните действия по сборке, указанные на рисунках 1.1 – 1.9, в обратном порядке.

### **ОЧИСТКА ПРИБОРА**

Отключите прибор от сети.

Не погружайте прибор (A) в воду и не помещайте под проточную воду. Протирайте прибор только сухой или слегка влажной тканью.

Полностью разберите и ополосните аксессуары вскоре после использования. Вымойте, ополосните и высушите аксессуары. См. таблицу очистки.

**Обращайтесь с ножами с осторожностью, чтобы избежать травм (рисунок 2,4).**

#### **СОВЕТЫ И РЕКОМЕНДАЦИИ**

В комплектацию всех моделей входит венчик, насадка для взбивания и крюк для теста. В некоторых моделях в комплектацию также входит мини-измельчитель. Ниже приведены рецепты, рекомендуемые скорости и время использования.

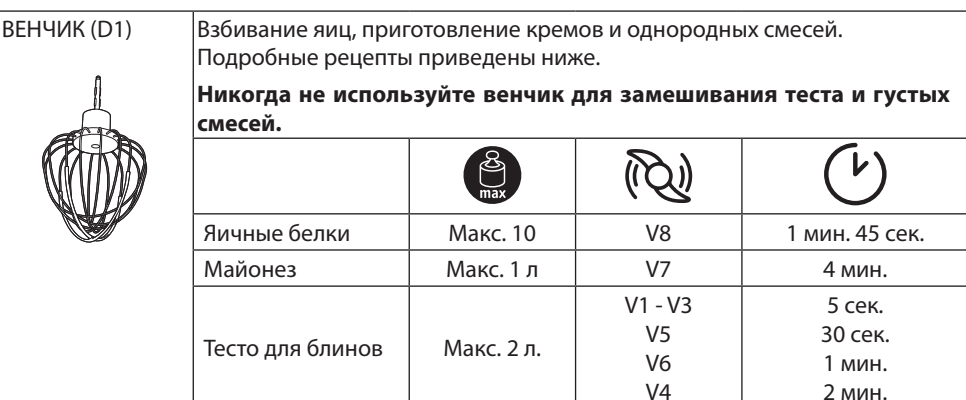

Взбитые сливки  $\parallel$  Макс. 1 л  $\parallel$  V5 - V7  $\parallel$  Макс 10 мин.

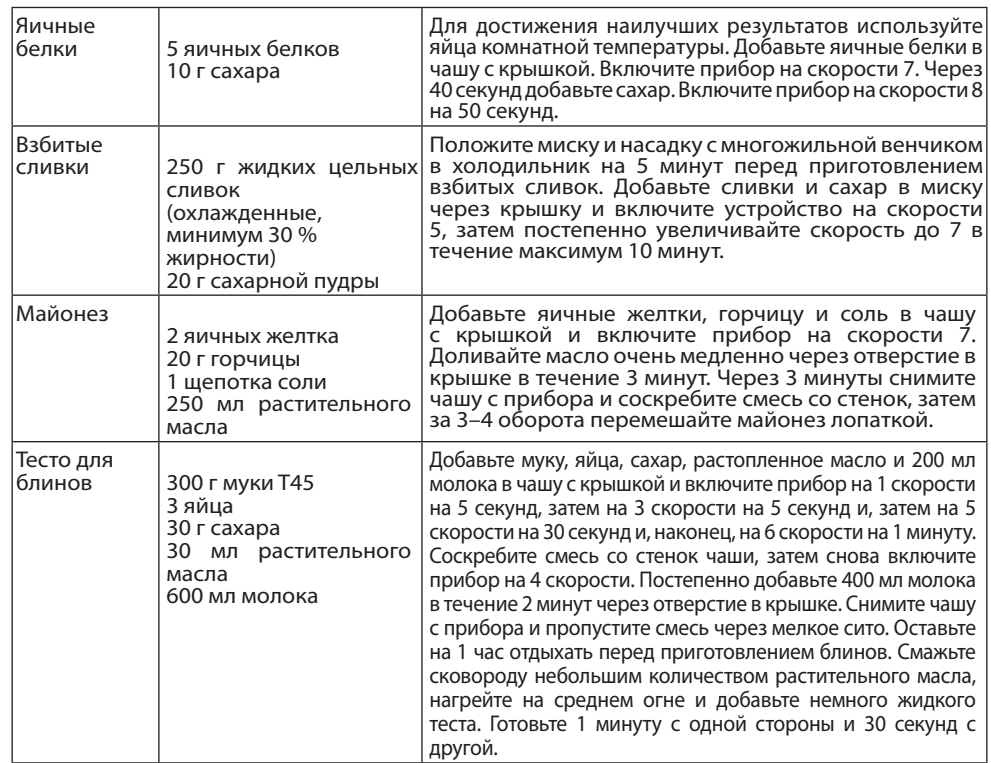

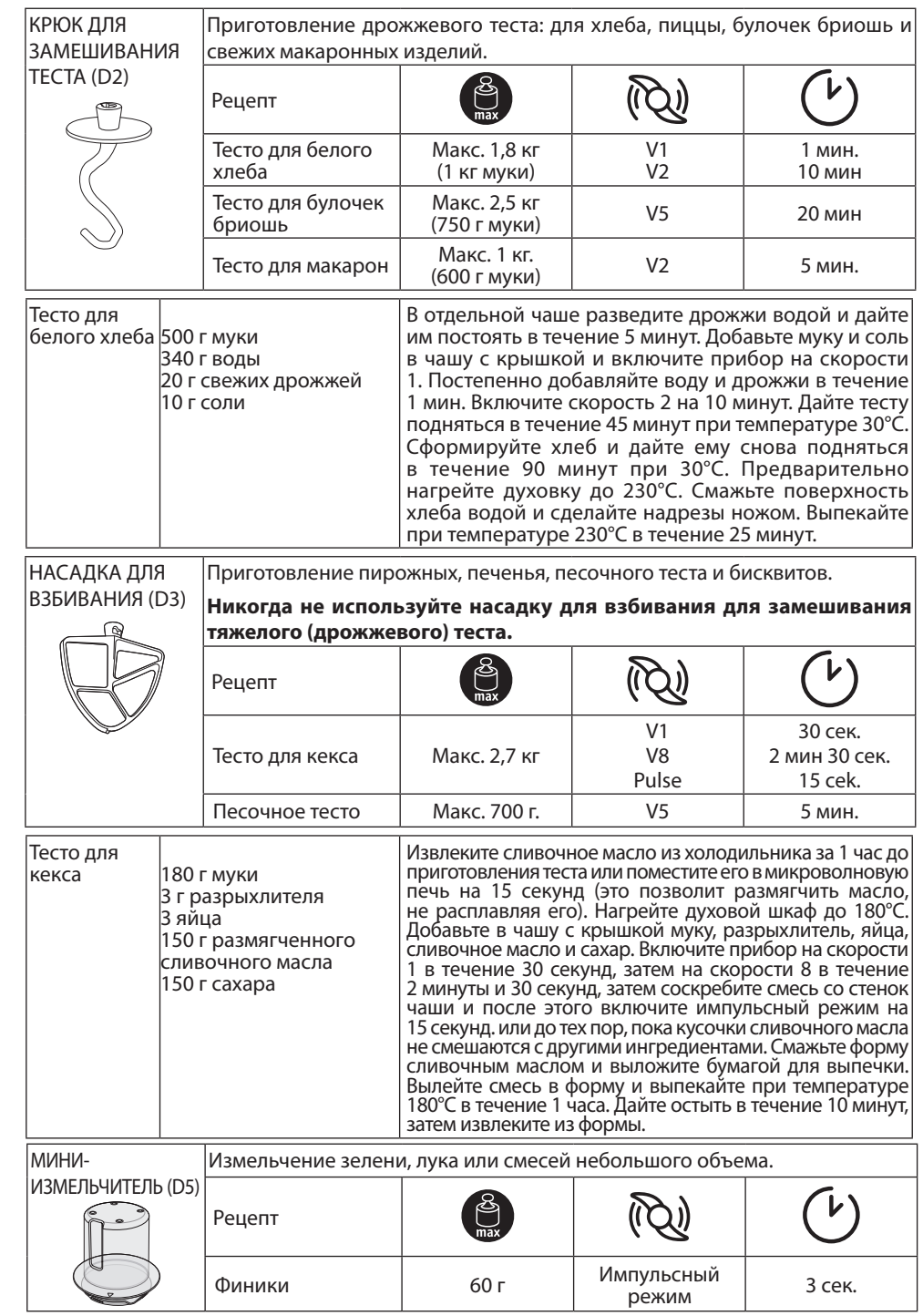

## **I-COACH TOUCH: МОЙ НАСТАВНИК В МИРЕ ВЫПЕЧКИ**

Следующие клавиши управления загораются, когда они доступны для использования.

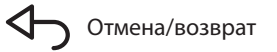

Отмена/возврат Чтобы начать или остановить смешивание на любой скорости в ручном режиме или в рамках программы, необходимо нажать на центр переключателя скорости. Start<br>Stop

#### **1. ПЕРВОЕ ИСПОЛЬЗОВАНИЕ**

i-Coach Touch — это умный прибор, который помогает делать выпечку и готовить самые разные рецепты. С его помощью можно использовать основные рецепты с проверкой результатов, а также готовить пошаговые рецепты — всего за несколько нажатий.

Благодаря интуитивно понятному интерактивному сенсорному экрану вы сможете готовить все, что вам нравится. Гарантия превосходного результата и успеха!

i-Coach Touch позаботится о подготовке, смешивании и приготовлении ингредиентов. Он содержит пошаговые инструкции по всем этапам приготовления блюд. Следуйте инструкциям — это элементарно!

Включите i-Coach Touch с помощью переключателя питания 0/I (A9) и следуйте инструкциям на экране. На всех этапах значки (?) содержат инструкции по выполнению каждого шага.

#### **НАСТРОЙКИ ДЛЯ КОНКРЕТНОЙ СТРАНЫ**

При первом использовании прибора вы получите доступ к настройкам для вашей страны.

1. Выберите страну 2. Выберите язык

После завершения этих двух этапов отобразится экран приветствия.

#### **ПОДКЛЮЧЕНИЕ К ИНТЕРНЕТУ**

Можно подключить i-Coach Touch к домашнему Интернету только через Wi-Fi с частотой 2,4 ГГц (подключение 5 ГГц не поддерживается). Вы можете выполнить этот шаг сейчас, выбрав «Now» (Сейчас) или позднее, выбрав «Later» (Позже).

Этот шаг можно выполнить позже, открыв настройки i-Coach Touch на главном экране. Для использования следующих функций необходимо подключение к Интернету: доступ ко всем рецептам Tefal, автоматическим программам, видеороликам, «Моей книге рецептов», функции «В холодильнике», фотографиям и видеороликам в пошаговом руководстве по рецептам и обновлениям продуктов.

Для подключения прибора i-Coach Touch к Интернету необходимо выполнить следующие действия:

- Выберите сеть (Не удается получить доступ к сети? Перейдите в меню «Settings» (Настройки), «WiFi Settings» (Настройки Wi-Fi), затем «Turn on WiFi» (Включить Wi-Fi)).

- Введите пароль для подключения Wi-Fi.

- Во время загрузки соединения откроется экран  $\mathbb{R}^{\mathbb{N}}$   $\widehat{\mathbb{R}}$  «Connection in progress» (Выполняется подключение). Этот шаг может занять несколько минут.
- На экране появится подтверждение успешного установления соединения  $\mathcal{L}$ .
- $-$  Теперь вам потребуется выбрать часовой пояс.

Значение индикаторов подключения Wi-Fi:

• Прибор не подключен к сети Wi-Fi.

▼ Прибор подключается к сети Wi-Fi.

<del>▼</del> Прибор подключен к сети Wi-Fi.

#### ПОДКЛЮЧЕНИЕ ПРИЛОЖЕНИЯ

Приложение Tefal позволяет следить за работой i-Coach Touch без необходимости находиться рядом. Прибор можно подключить к смартфону или планшету. Это также позволяет получить доступ к рецептам из любого места.

Убедитесь, что функция Wi-Fi смартфона/планшета включена, а также есть подключение к Интернету (Wi-Fi/5G/4G/3G и т. д.)

Прибор i-Coach Touch должен быть подключен к электрической розетке.

Этот шаг можно выполнить позже, открыв настройки i-Coach Touch на главном экране.

Для использования следующих функций требуется подключение к смартфону/планшету:

«Мои кулинарные книги», удаленное отслеживание хода выполнения рецептов с помощью смартфона, отправка рецептов со смартфона/планшета на прибор i-Coach Touch

- Совместимые устройства

Список моделей смартфонов и планшетов, совместимых с i-Coach Touch, можно найти на сайте www.tefal.com.

- Загрузка приложения

Загрузите приложение Tefal. Можно бесплатно загрузить из App Store (iPhone/iPad) и Google Play (Android).

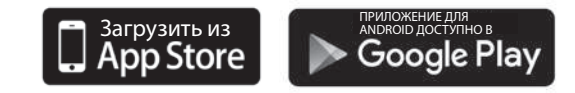

- Привязка учетной записи

В приложении Tefal на смартфоне/планшете выберите продукт i-Coach Touch и создайте учетную запись или войдите в учетную запись, если она у вас уже есть. Прибор сгенерирует код, который появится на экране B2. Код необходимо будет ввести в приложении Tefal.

Если вы хотите связать несколько смартфонов/планшетов с i-Coach Touch, все приложения должны быть подключены к одной учетной записи Tefal.

#### **МОЙ ПЕРВЫЙ РЕЦЕПТ**

При первом использовании прибора i-Coach Touch предоставит вам возможность создать первый рецепт, чтобы получить рекомендации по использованию прибора. При выборе параметра «My First recipe» (Мой первый рецепт) вы получите пошаговые инструкции по приготовлению блюда.

Этот рецепт исчезнет с главного экрана после того, как будет использован, или после десяти попыток использования i-Coach Touch.

#### 2. ХАРАКТЕРИСТИКИ ПРОДУКТА

Прибор i-Coach Touch может работать в онлайн и автономном режиме. Прибор оснашен множеством функций, которые будут каждый день вдохновлять вас и помогут превратить самое простое блюдо в произведение искусства! 50 рецептов доступны в автономном режиме, а в «онлайн» режиме вы получаете доступ к сотням рецептов и обучающему контенту!

#### **ПОИСК РЕЦЕПТОВ**

На главном экране можно выполнить поиск рецептов с помошью клавиши «Поиск» **Q**. Поиск можно выполнять по названию рецепта или по ингредиентам. Также доступны фильтры для уточнения поиска.

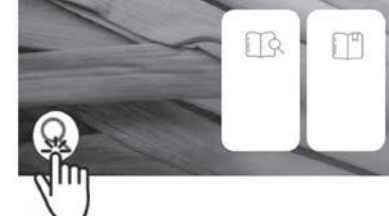

ru

## БИБЛИОТЕКА РЕЦЕПТОВ

На главном экране можно получить доступ к функции

«Библиотека рецептов». Эта функция позволяет получить доступ ко всем рецептам, доступным в сообществе Coach. В автономном режиме на главном экране для каждой функции i-Coach Touch можно найти предварительно загруженные карточки с рецептами. Пошаговое руководство можно запустить непосредственно с одной из карточек с рецептами.

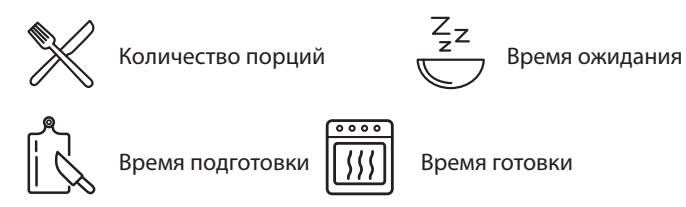

Вы также можете найти рецепт в сообществе, коснувшись значка поиска  ${\bf Q}$ . Для этого просто введите название блюда или ингредиента в строку поиска и нажмите ОК. Вы можете уточнить параметры поиска, добавив фильтры (тип блюда, время приготовления и национальная кухня).

## ОСНОВНЫЕ РЕЦЕПТЫ  $\oslash$

На главном экране можно получить доступ к функции «Основные рецепты». Эта функция позволяет найти все рецепты, результат которых гарантирован автоматическими программами и алгоритмами проверки. Пошаговое руководство можно запустить непосредственно с одной из карточек с рецептами.

**МЕТОДЫ ВЫПЕЧКИ** (доступно только при наличии подключения Wi-Fi)  $\vert \triangleright$ 

На главном экране можно получить доступ к функции «Методы выпечки». Эта функция позволяет находить видеоролики, в которых объясняются конкретные приемы и советы по приготовлению.

#### **КНИГИ РЕЦЕПТОВ** (доступны только при подключении по Wi-Fi)

Доступ к функции «Мои книги рецептов» можно получить с главного экрана. Эта функция позволяет найти все рецепты, которые вы ранее сохранили в качестве избранных, с помошью приложения Tefal на смартфоне/планшете.

Для использования этой функции необходимо загрузить приложение Tefal и создать учетную запись. Вы можете создавать и редактировать коллекции рецептов на смартфоне/планшете и получать к ним доступ на приборе i-Coach Touch при подключении к сети Wi-Fi. После подключения прибора i-Coach Touch через Wi-Fi ваши коллекции будут автоматически синхронизироваться с прибором и смартфоном/планшетом при каждом приготовлении рецепта.

**В ХОЛОДИЛЬНИКЕ** (доступно только при наличии подключения Wi-Fi)

Доступ к функции «В холодильнике» можно получить с главного экрана. Эта функция позволяет выполнять поиск рецепта с использованием выбранных ингредиентов.

Чтобы найти рецепт, коснитесь функции «В холодильнике», а затем добавьте максимум два ингредиента. Для каждого ингредиента можно указать количество с помощью подключенных весов. Затем нажмите «Поиск», чтобы отобразить список рецептов, соответствующих введенным настройкам.

#### **РУЧНОЙ РЕЖИМ**

Вы можете выбрать нужную скорость с помощью переключателя скорости (B3) и нажать кнопку «Start» (Пуск) в центре переключателя. На сенсорном экране запустится таймер (B6).

Можно также установить таймер перед нажатием кнопки «Start» (Пуск).

#### **НАСТРОЙКИ**

Доступ к функции «Настройки» можно получить с главного экрана. Эта функция позволяет обновлять данные, сохраненные при первом использовании i-Coach Touch.

Кроме того, можно подключить прибор к сети Wi-Fi или подключить его к приложению, если вы не сделали этого в первый раз.

#### **ПОДКЛЮЧЕННЫЕ ВЕСЫ\***

- Подключение весов к i-Coach Touch

Если весы поставляются с i-Coach Touch, они уже подключены к прибору; дальнейшие действия не требуются.

Для весов, приобретенных отдельно, перейдите к настройкам прибора и выберите «My accessories» (Мои аксессуары). Выберите ваши весы. Теперь весы подключены.

- Использование подключенных весов

Когда на приборе i-Coach Touch загорится кнопка подключенных весов, можно взвесить ингредиенты в процессе приготовления рецепта. Для этого нажмите на значок

весов и поместите на весы ингредиенты, которые необходимо взвесить.

!! Весы переходят в режим ожидания после 30 секунд бездействия. Чтобы снова включить их, нажмите OK.

Существует три возможных варианта использования весов.

- Взвешивание во время подготовки к приготовлению. Перед тем как приступить к приготовлению блюда, можно взвесить все ингредиенты.
- Взвешивание в ходе приготовления рецепта. Вы можете взвешивать ингредиенты во время приготовления рецепта в начале каждого нового этапа.
- Свободное взвешивание. Выберите один или несколько ингредиентов из холодильника и найдите их в приложении Tefal с помощью панели поиска. Нажмите на логотип весов на i-Coach Touch, затем поместите ингредиенты на весы. После этого можно получить доступ к списку рецептов для имеющегося количества продуктов.

#### **ОБНОВЛЕНИЯ**

Для обеспечения оптимальной работы присутствует функция установки обновлений. На экране появится окно с предложением принять/отменить установку последнего доступного обновления. Нажмите принять, и i-Coach Touch установит обновление.

## **АВТОНОМНЫЙ РЕЖИМ**

Вы можете использовать i-Coach Touch в автономном режиме. В автономном режиме доступны следующие функции:

#### **БИБЛИОТЕКА РЕЦЕПТОВ**

Подробную информацию о библиотеке рецептов можно найти на странице 7. Библиотека рецептов предоставляет доступ к 50 рецептам.

#### **ОСНОВНЫЕ РЕЦЕПТЫ**

Подробную информацию об основных рецептах см. на стр. 7.

#### **РУЧНОЙ РЕЖИМ**

Подробную информацию об использовании ручного режима см. на стр. 8.

#### **ВАЖНО. ПРИБОР ПЕРЕХОДИТ В БЕЗОПАСНЫЙ РЕЖИМ**

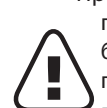

Прибор в стандартной комплектации оснащен электронной защитой двигателя, гарантирующей продолжительный срок его службы. Эта электронная система безопасности оберегает двигатель от ненормального использования, что означает полную защиту двигателя.

При определенных экстремальных условиях эксплуатации, не соответствующих рекомендациям, приведенным в руководстве (см. таблицу «СОВЕТЫ И РЕКОМЕНДАЦИИ»: слишком большой объем и/или необычно продолжительное время работы и/или недостаточный перерыв между программами приготовления), срабатывает электронная система защиты двигателя. В этом случае прибор остановится и на экране появится предупреждение, указывающее на то, что прибор временно перестал работать.

Если на экране отображается предупреждение и прибор перестает работать, выполните следующие действия.

- Оставьте прибор подключенным к электросети, а переключатель 0/I переведите в положение 1 (включен) (A9).
- Для изменения настроек программы следуйте рекомендациям на экране (см. таблицу «СОВЕТЫ И РЕКОМЕНДАЦИИ» для получения информации о количестве ингредиентов/ скорости/максимальном времени/типе аксессуаров).

В случае возникновения вопросов обращайтесь в наш отдел обслуживания клиентов (контактная информация приведена в гарантийном талоне).

**ru**

## ЧТО ДЕЛАТЬ, ЕСЛИ ПРИБОР НЕ РАБОТАЕТ?

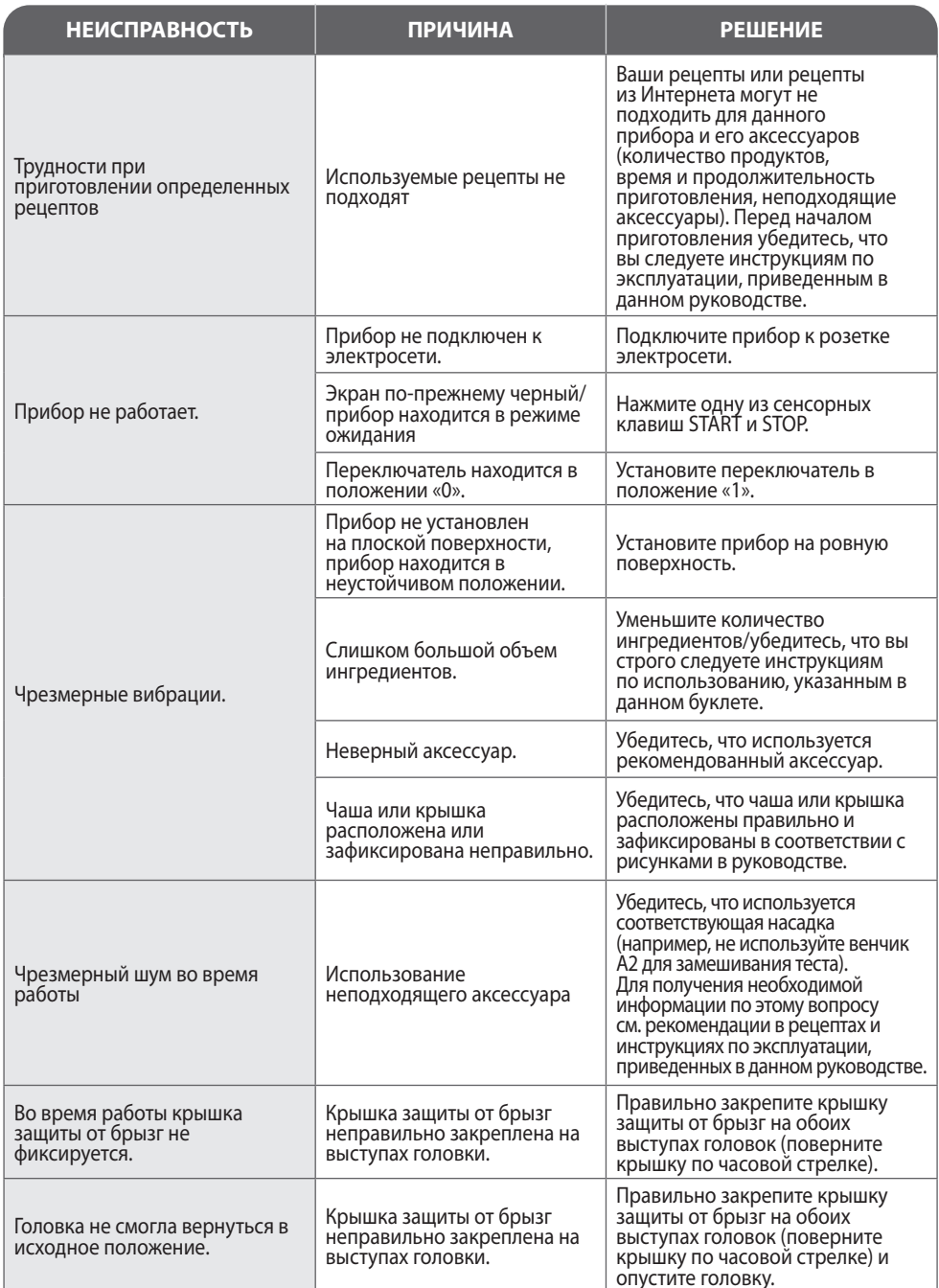

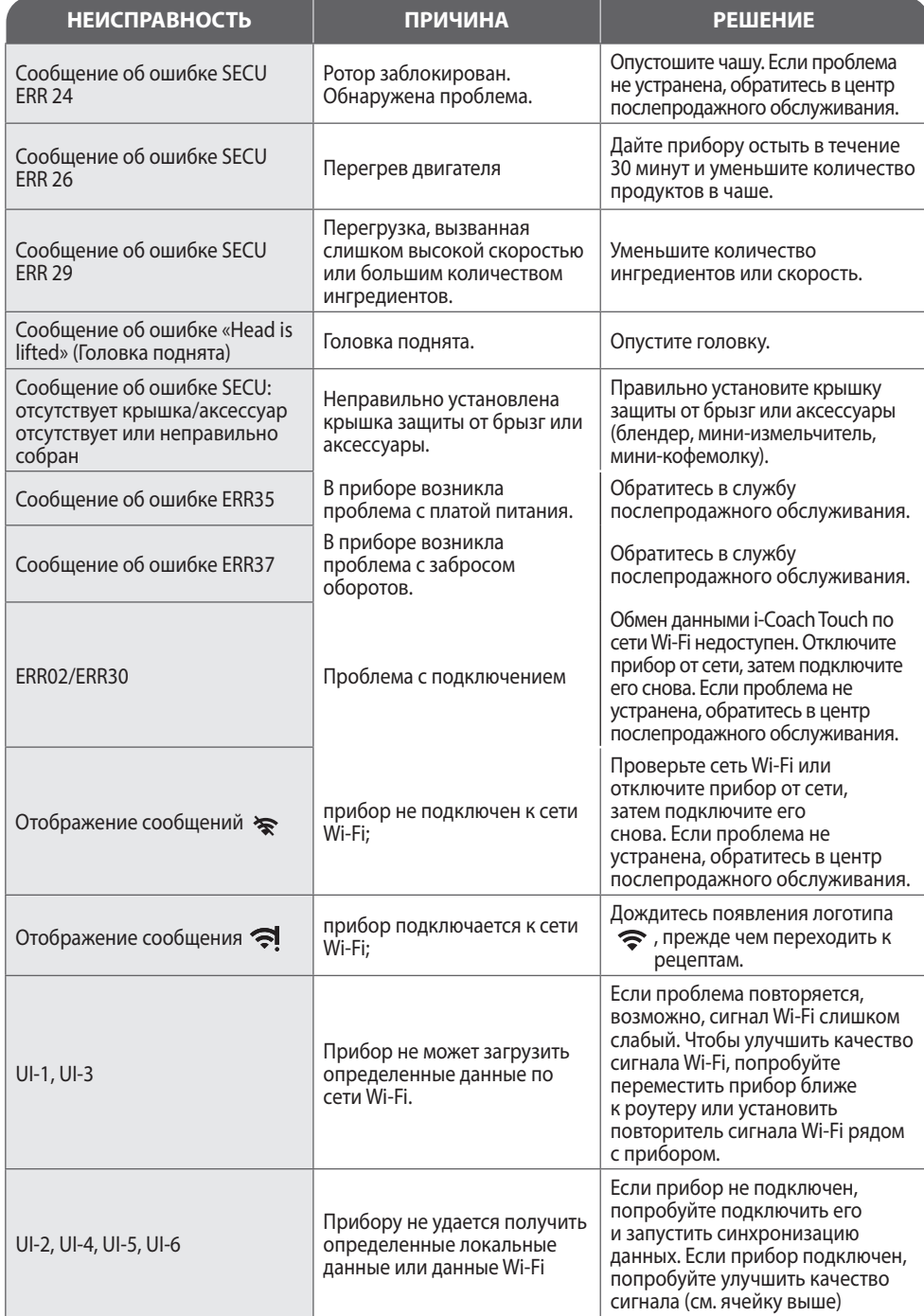

 $\boxed{\mathsf{ru}}$ 

#### Прибор по-прежнему не работает?

Обратитесь в авторизованный сервисный центр (см. инструкцию по обслуживанию).

## <u>Гутилизация</u>

#### УТИЛИЗАЦИЯ УПАКОВКИ И ПРИБОРА

Упаковка состоит из материалов, которые не представляют опасности для окружающей среды, и поэтому может быть утилизирована в соответствии с правилами утилизации, действующими в вашем регионе. Для утилизации прибора обратитесь в соответствующие службы по месту жительства.

#### Қоршаған ортаны қорғау бірінші кезекте!

<sup>0</sup> Құрылғыңыз қалпына келтіруге немесе қайта өңдеуге болатын құнды материалдарды қамтиды.

• Оны жергілікті тұрмыстық қоқысты жинау орнында қалдырыңыз.

\*Товарный знак и логотипы Bluetooth\* являются зарегистрированными товарными знаками Bluetooth SIG, Inc., их использование компанией SEB Group разрешено. Google Play и Android являются товарными знаками Google Inc. Apple и логотип Apple являются товарными знаками - по представляет по собору в собору при примерении с примерения собору в собору контактивного собору компании Apple Inc.

#### **ГЛОССАРИЙ**

Связывание: процесс группировки или подключения двух приборов. Происходит при первом подключении смартфона или планшета к i-Coach Touch.

Синхронизация: процесс обновления информации. Приложение синхронизируется с системой i-Coach Touch для обмена информацией при подключении.

Подключение: установка связи между приложением (смартфоном/планшетом) и прибором (i-Coach Touch). Это действие необходимо для выполнения синхронизации.

Файлы cookie: это информация об использовании, отправленная в Tefal для улучшения работы приложения.